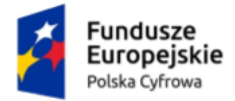

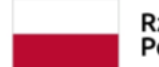

Rzeczpospolita Polska

Unia Europejska Europejski Fundusz Rozwoju Regionalnego

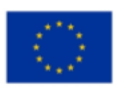

# **Wnioskowanie o utworzenie adresu i skrzynki do doręczeń elektronicznych dla podmiotu publicznego**

Instrukcja dla integratorów zewnętrznych (środowisko INT)

**Numer wersji: 1.5 Data ostatniej aktualizacji: 2024-02-22**

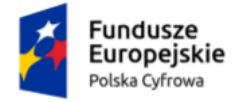

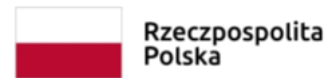

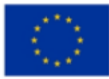

# Spis treści

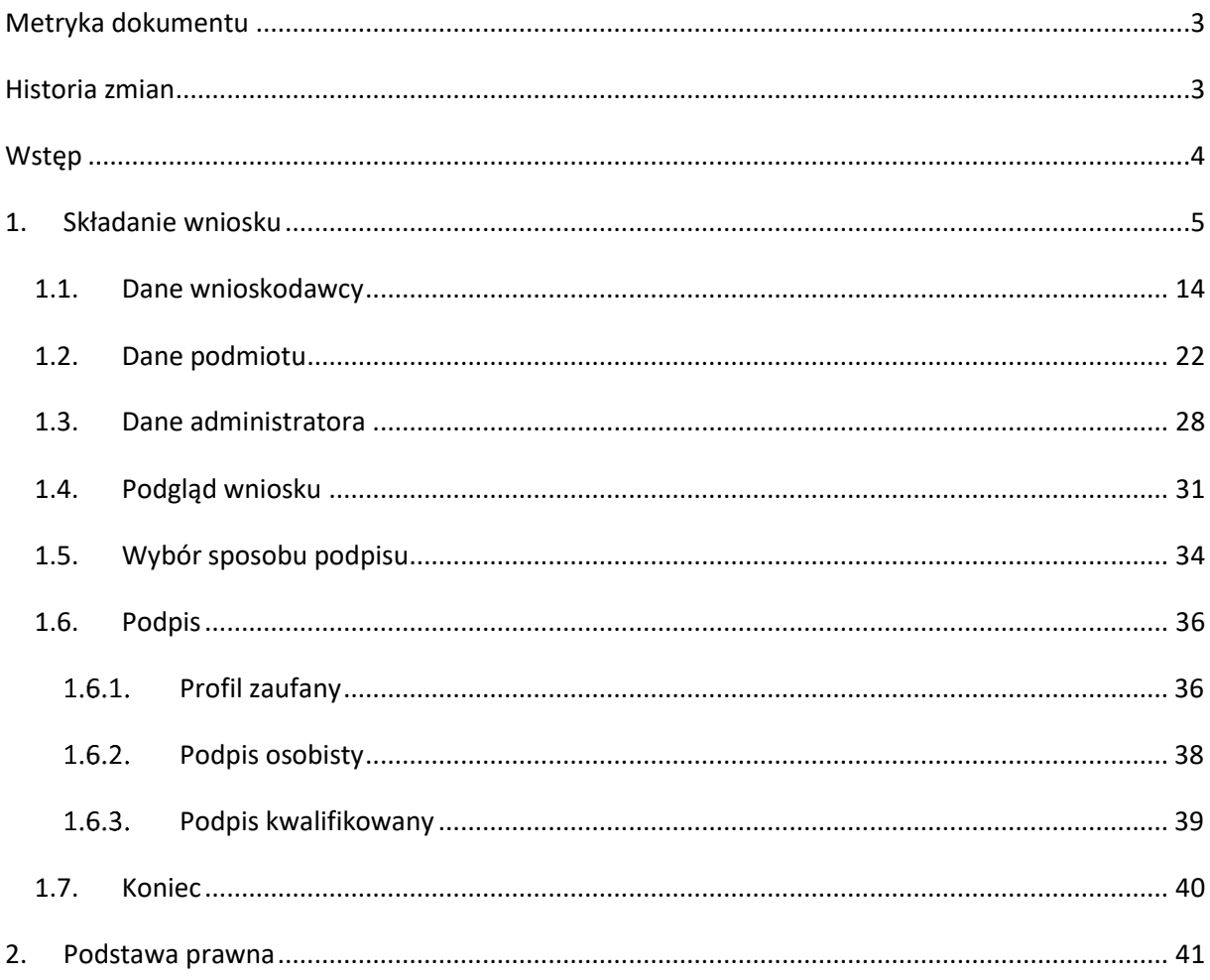

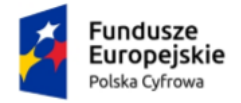

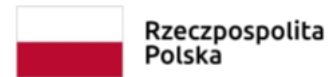

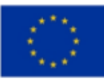

# <span id="page-2-0"></span>**Metryka dokumentu**

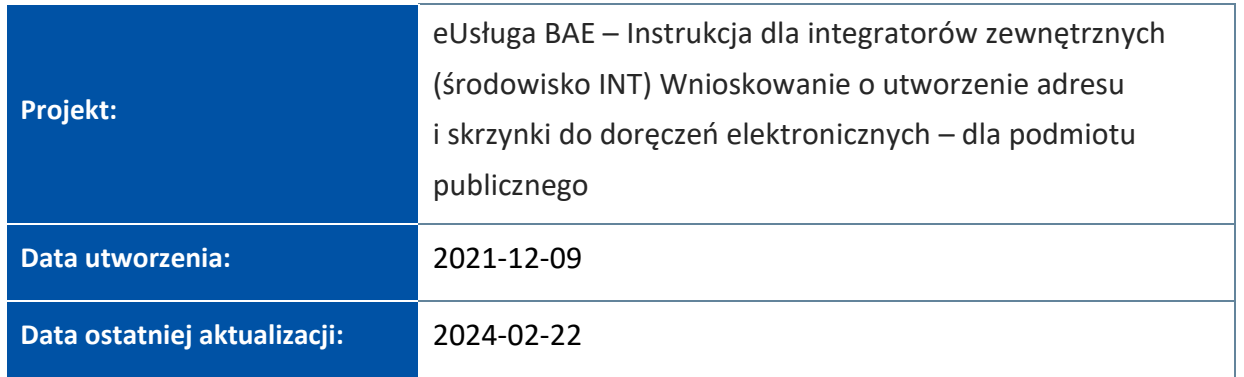

# <span id="page-2-1"></span>**Historia zmian**

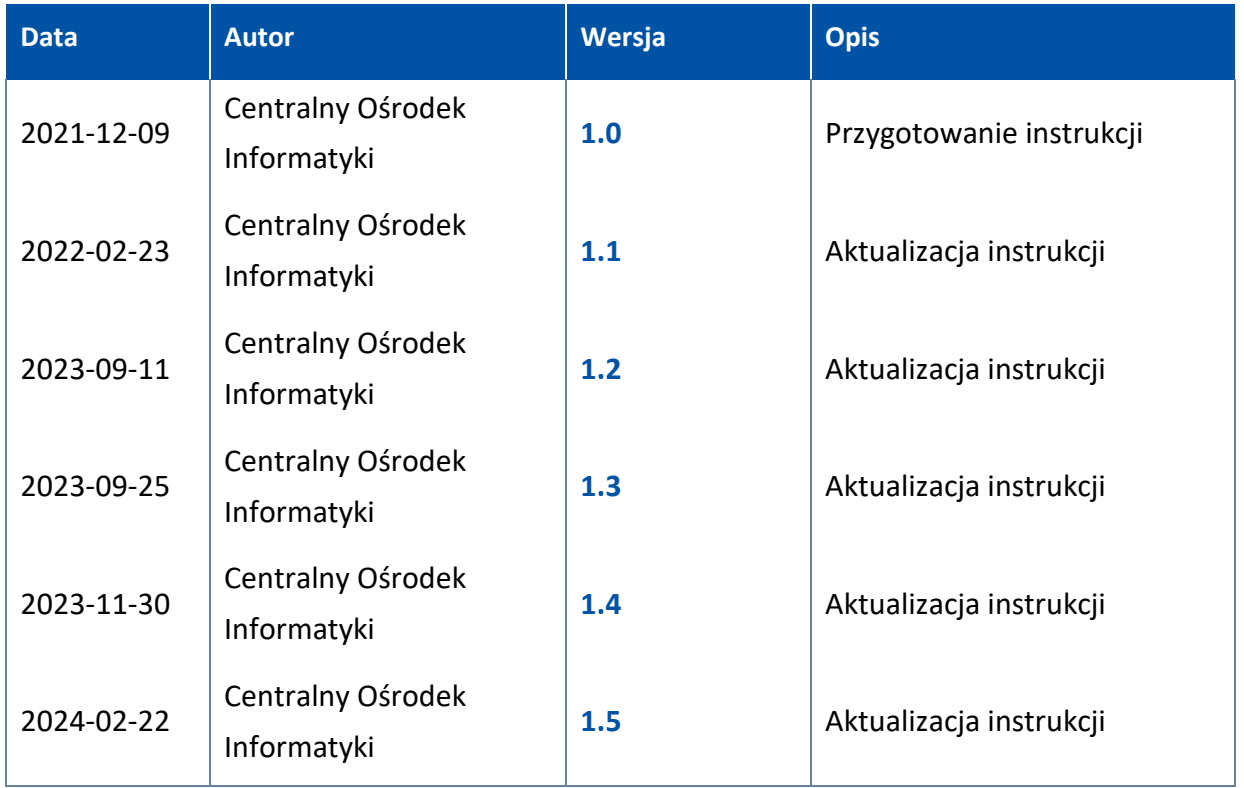

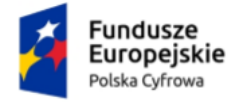

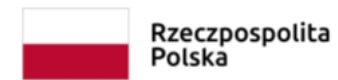

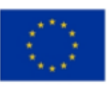

# <span id="page-3-0"></span>**Wstęp**

W niniejszej instrukcji został przedstawiony proces **wnioskowania o utworzenie adresu i skrzynki do doręczeń elektronicznych dla podmiotu publicznego**.

Podmiot publiczny, w celu utworzenia adresu i skrzynki do doręczeń elektronicznych, składa wniosek, wypełniając formularz elektroniczny udostępniony na stronie [https://int.edoreczenia.gov.pl](https://int.edoreczenia.gov.pl/) i przesyła na skrzynkę ePUAP ministra ds. informatyzacji.

Wnioskowanie o utworzenie adresu i skrzynki do doręczeń elektronicznych wymaga posiadania:

- **potwierdzonego konta Profilu Zaufanego** instrukcja do założenia Profilu Zaufanego znajduje się na stronie [https://int.pz.gov.pl](https://int.pz.gov.pl/)
- założonego **konta w systemie ePUAP** instrukcja do założenia konta na ePUAP znajduje się na stronie [https://int.epuap.gov.pl.](https://int.epuap.gov.pl/)

Na środowisku integracyjnym (INT) wniosek wymaga akceptacji przez pracownika COI.

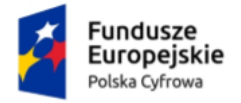

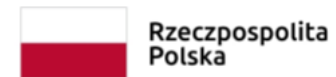

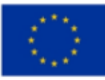

# <span id="page-4-0"></span>**1. Składanie wniosku**

W celu złożenia wniosku wypełnij na stronie [https://int.edoreczenia.gov.pl](https://int.edoreczenia.gov.pl/) **wniosek o utworzenie adresu i skrzynki do doręczeń elektronicznych dla podmiotu publicznego**.

Aby skorzystać z usługi, musisz się zalogować. Dostępne są sposoby logowania:

- Profil Zaufany
- e-Dowód
- bankowość elektroniczna
- aplikacja mObywatel.

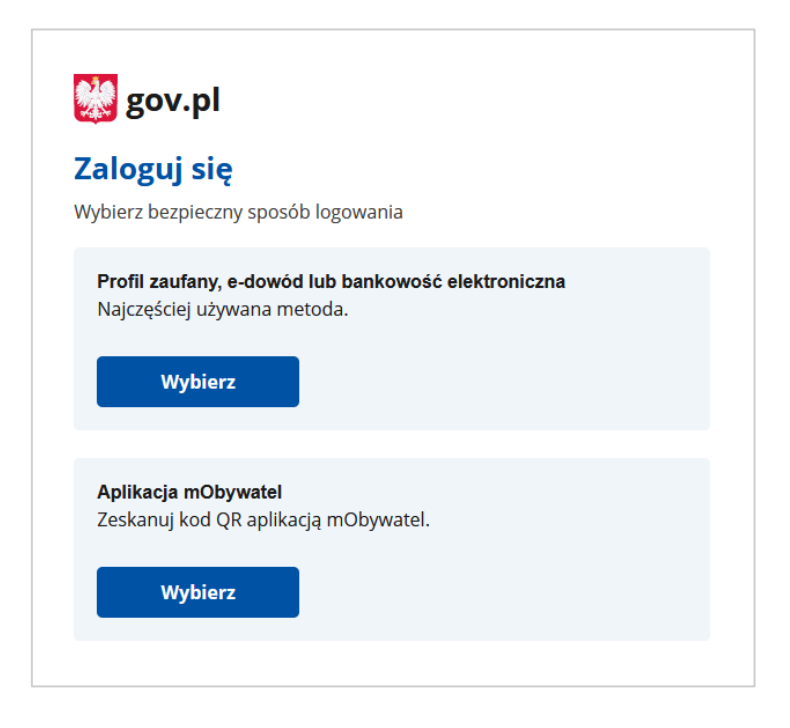

Kliknij w ikonę wybranego sposobu logowania i **zaloguj się do serwisu gov.pl.**

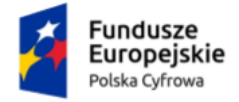

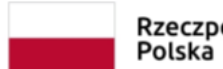

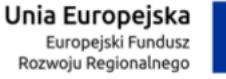

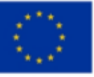

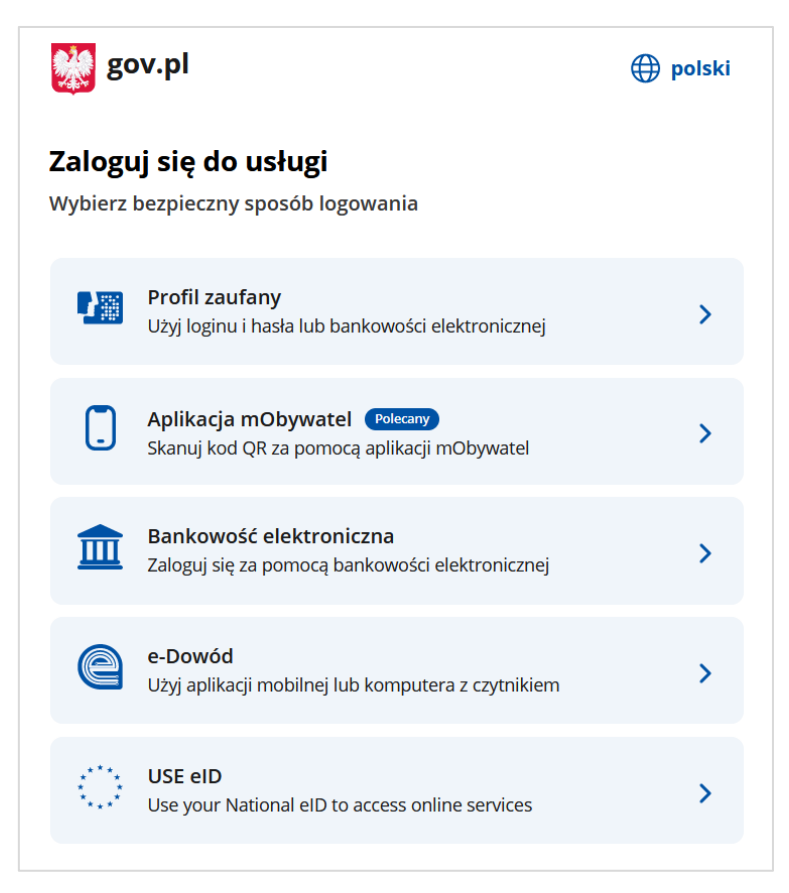

Np. jeżeli klikniesz kursorem myszy w ikonę **Profil Zaufany** wyświetli się strona logowania przez Profil Zaufany. Zaloguj się za pomocą:

- nazwy użytkownika lub adresu e-mail i hasła albo
- banku lub innego dostawcy.

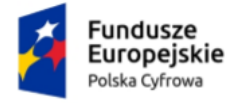

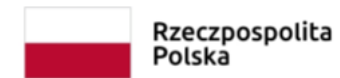

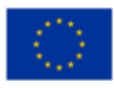

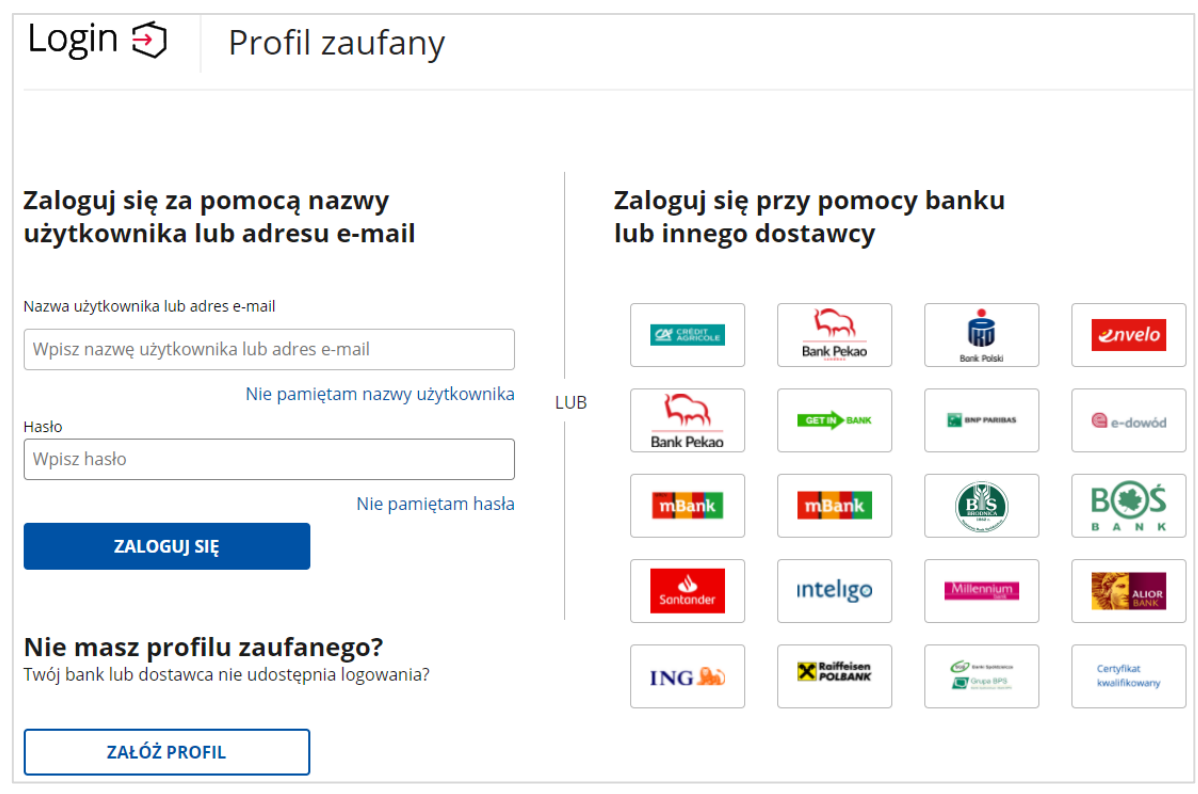

Po zalogowaniu się, wyświetla się strona na której możesz podać swoje dane kontaktowe do Rejestru Danych Kontaktowych (RDK).

Strona wyświetlać się będzie do czasu, aż dane nie zostaną przekazane lub zrezygnujesz z przekazania danych do Rejestru Danych Kontaktowych (RDK).

Dostępne są trzy, przyciski:

- przekaż dane
- przypomnij mi później
- zrezygnuj z przekazania.

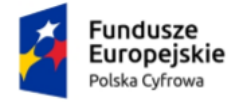

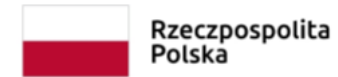

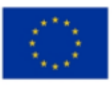

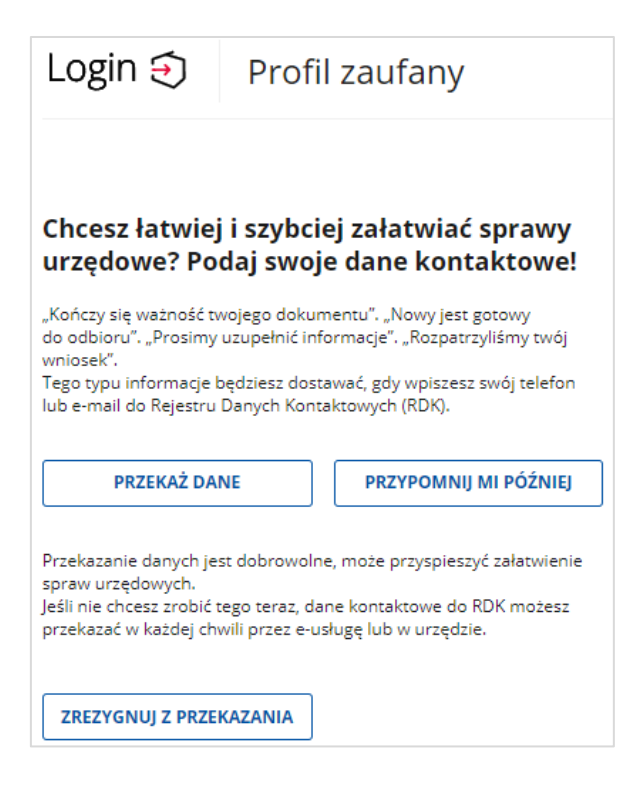

Kliknij np. przycisk **Przypomnij mi później**. Po kliknięciu, wyświetla się strona **Więcej możliwości w profilu zaufanym**.

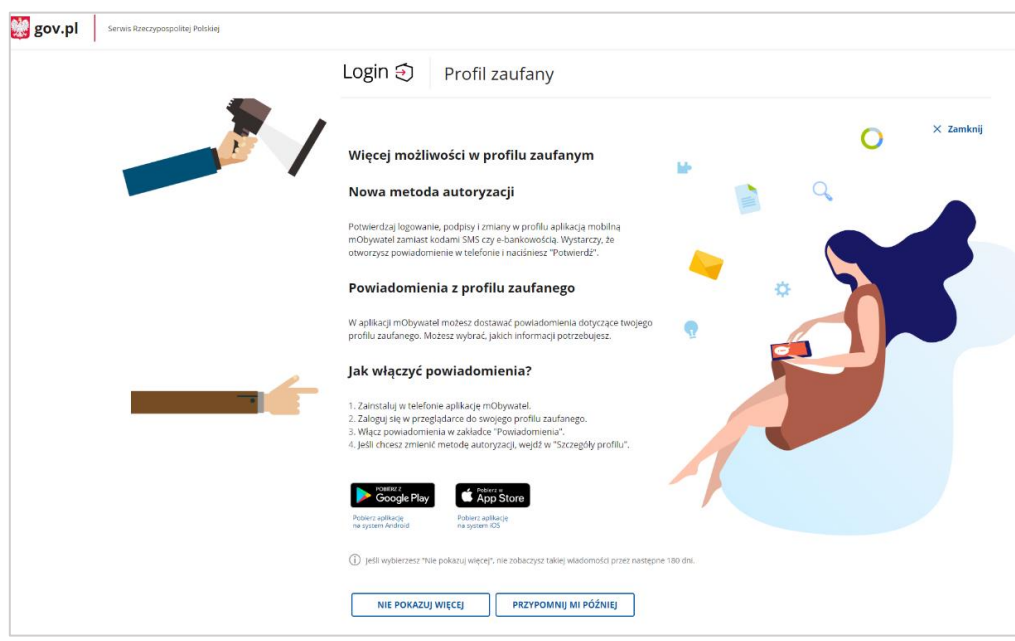

Kliknij przycisk **X Zamknij** umieszczony w prawym górnym rogu strony.

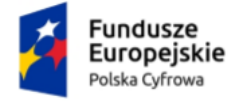

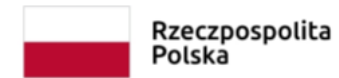

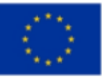

W przypadku pierwszego logowania do aplikacji wyświetla się strona **Załóż skrzynkę.**

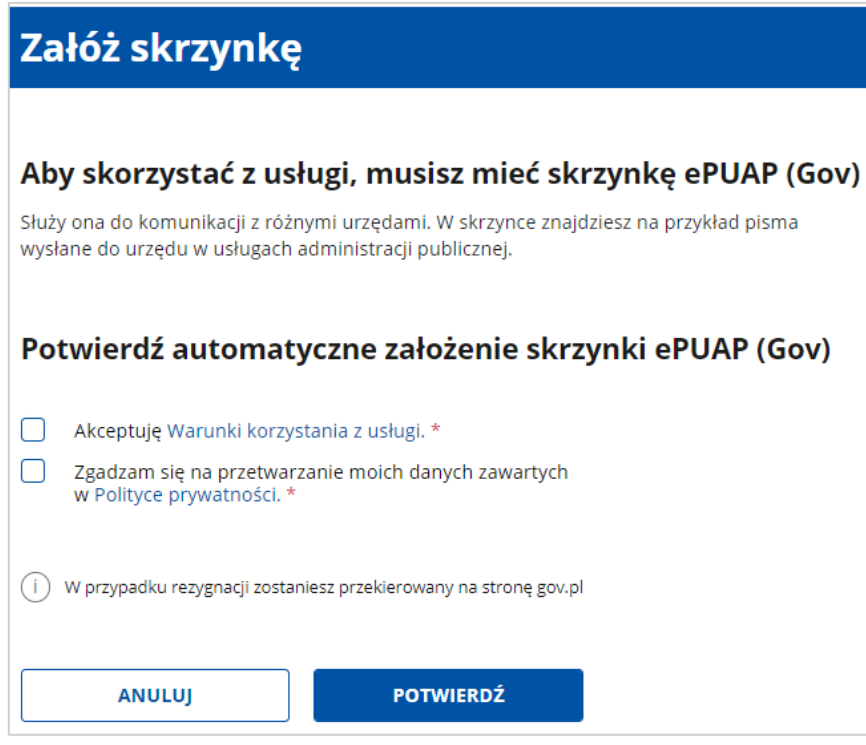

Potwierdź automatyczne założenie skrzynki ePUAP (elektronicznej Platformy Usług Administracji Publicznej):

- Zaznacz dwa pola:
	- o Akceptację **Warunki korzystania z usługi** (kliknij link, aby zapoznać się z tymi warunkami).
	- o Zgadzam się na przetwarzanie moich danych zawartych w **Polityce prywatności**  (kliknij link, aby się z nią zapoznać).
- Kliknij przycisk **Potwierdź**.

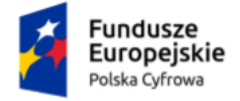

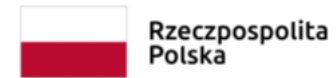

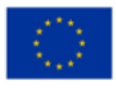

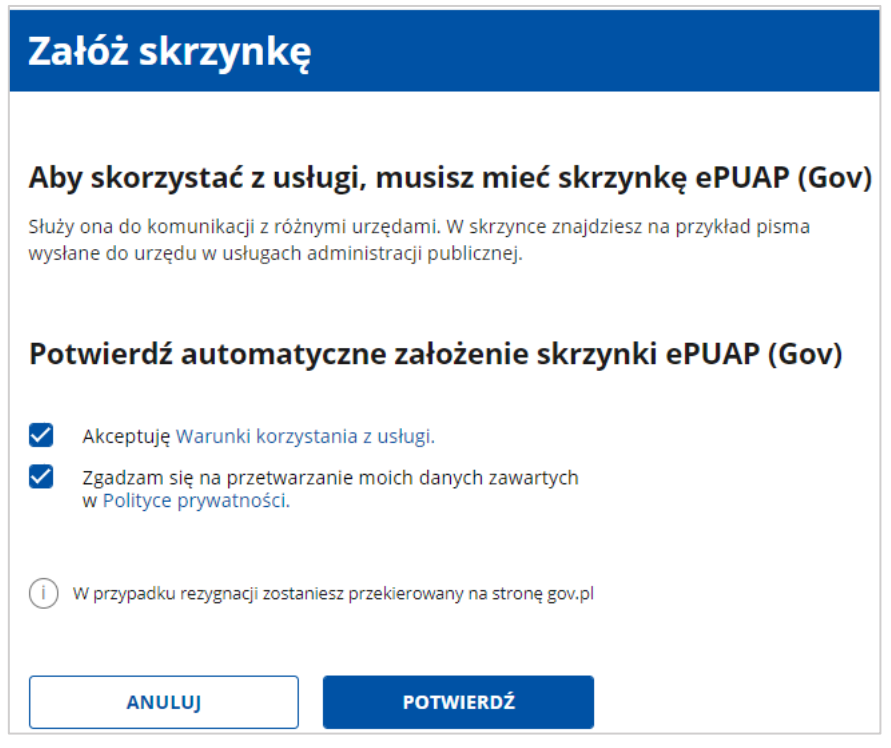

Zaznacz obydwa pola, a następnie kliknij przycisk **Potwierdź**.

Wyświetla się strona **Twoje skrzynki**, zależnie od posiadanych skrzynek lub ich braku jest możliwość zawnioskować o:

- Skrzynkę osobistą (kafelek: Nie masz osobistej skrzynki?)
- Inną (kafelek: Chcesz założyć skrzynkę inną niż osobista?)

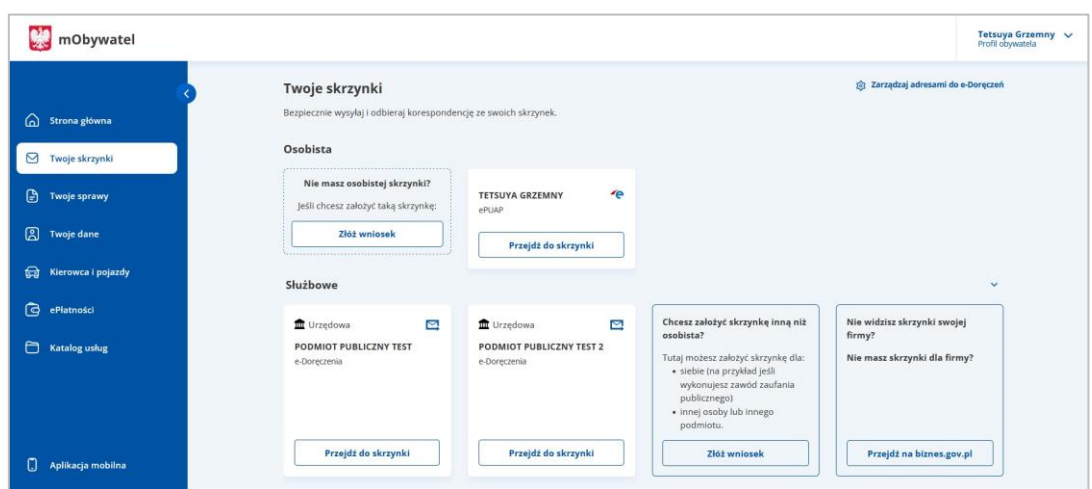

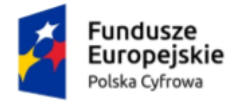

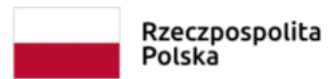

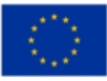

Aby przejść do wniosków o rejestrację skrzynki należy kliknąć na link **Złóż wniosek.**

Wyświetla się strona **Wnioski o utworzenie adresu i skrzynki do doręczeń elektronicznych**.

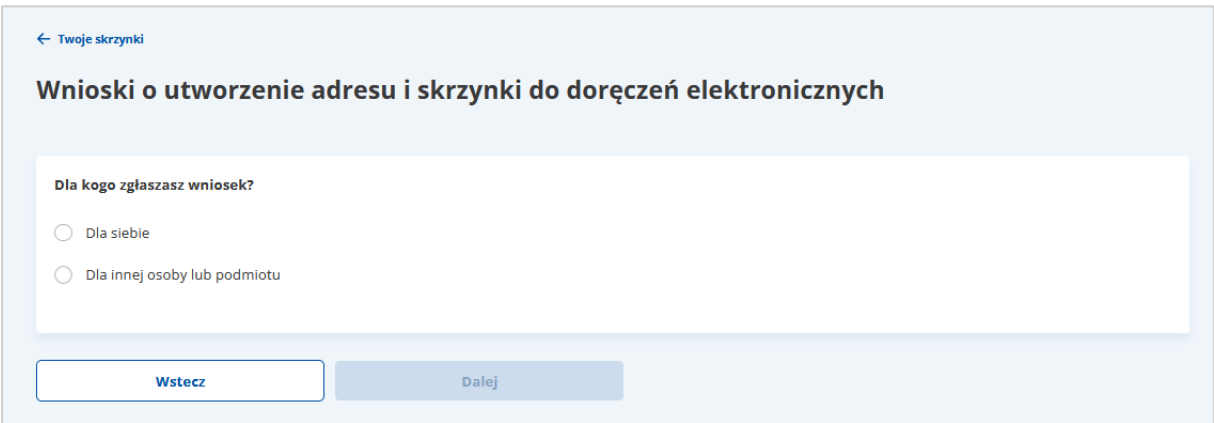

W sekcji **Dla kogo zgłaszasz wniosek?** zaznacz **Dla innej osoby lub podmiotu**.

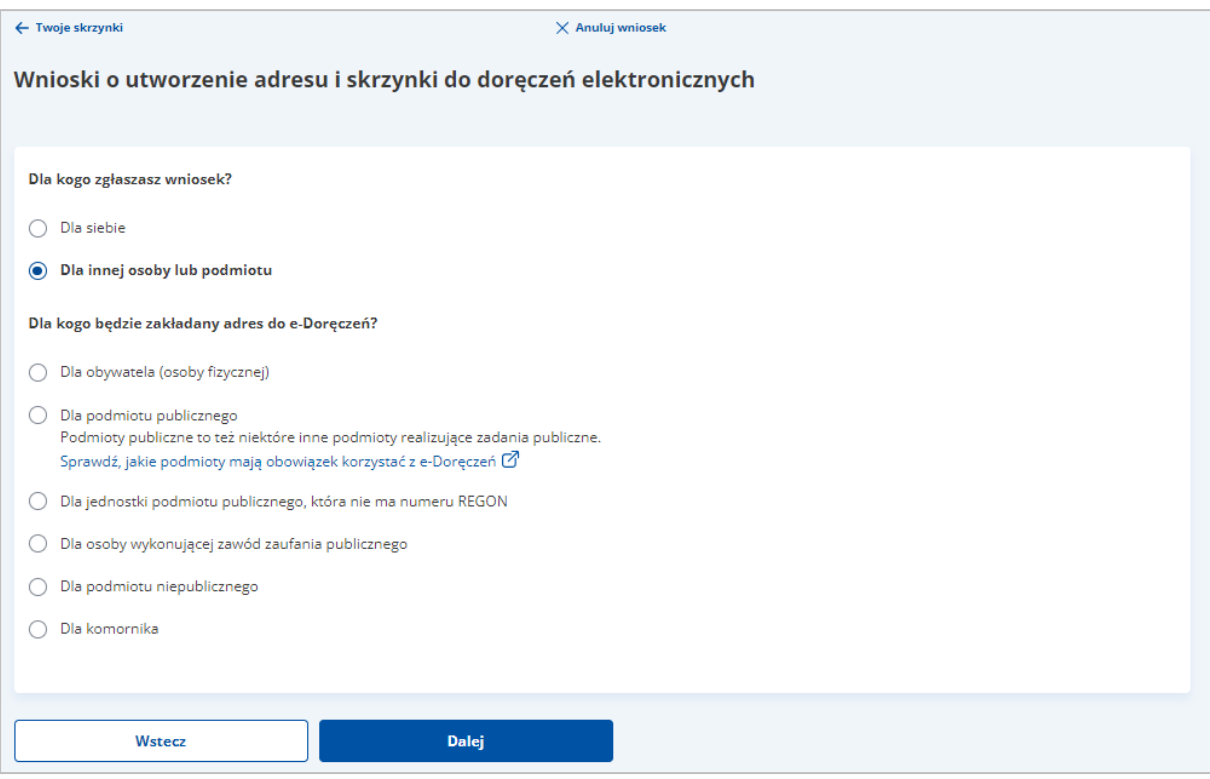

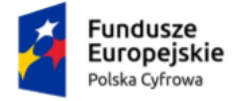

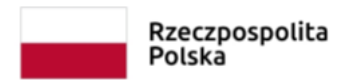

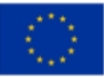

W sekcji **Dla kogo będzie zakładany adres do e-Doręczeń?** zaznacz **Dla podmiotu publicznego**.

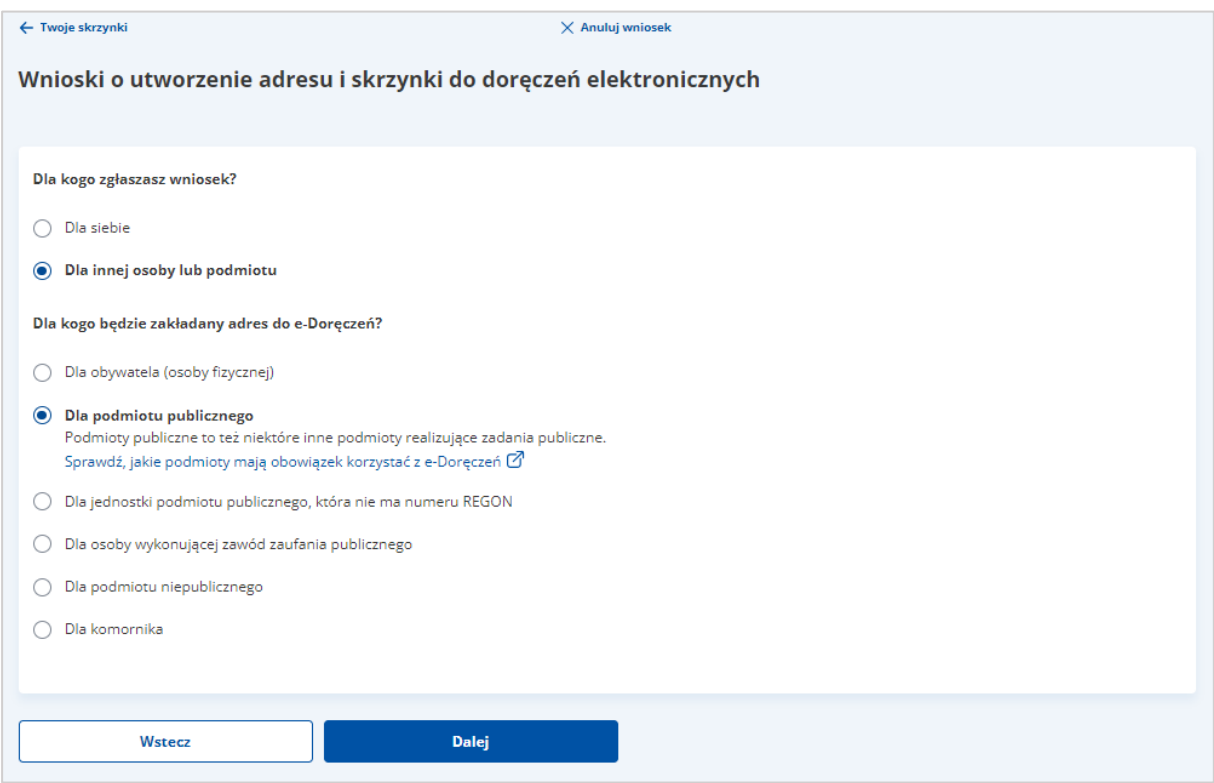

Kliknij przycisk **Dalej**.

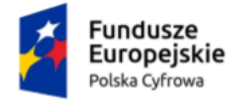

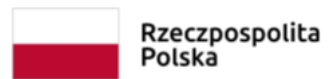

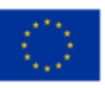

#### Krok 1. Krok 3. Krok 2. Krok 4. Dane Dane Dane podmiotu Podgląd wniosku wnioskodawcy administratora  $\sqrt{ }$ Krok 5. Krok 6. Krok 7. Wybór sposobu Podpis Koniecpodpisu

#### **Proces wypełnienia formularza i wysłania wniosku składa się z następujących kroków:**

- Krok 1: [Dane wnioskodawcy](#page-12-0) uzupełniasz szczegółowe dane dotyczące wnioskodawcy.
- Krok 2: [Dane podmiotu](#page-20-0) uzupełniasz szczegółowe dane dotyczące podmiotu.
- Krok 3: [Dane administratora](#page-27-0) uzupełniasz szczegółowe dane dotyczące administratora.
- Krok 4: [Podgląd wniosku](#page-29-0) wyświetla się strona z danymi wprowadzonymi w krokach od 1 do 3.
- Krok 5: [Wybór sposobu podpisu](#page-32-0) wybierasz sposób podpisu wniosku.
- Krok 6: [Podpis](#page-35-0) wybierasz sposób złożenia podpisu zaufanego i autoryzujesz podpisanie dokumentu.
- Krok 7: [Koniec](#page-38-1) wyświetla się strona z informacją, że wniosek został wysłany.

<span id="page-12-0"></span>Każdy z kroków został szczegółowo opisany w rozdziałach od 1.1. do 1.7.

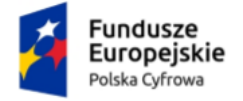

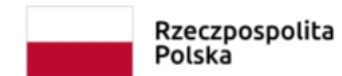

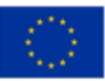

### <span id="page-13-0"></span>**1.1. Dane wnioskodawcy**

W kroku pierwszym uzupełniasz szczegółowe dane dotyczące wnioskodawcy.

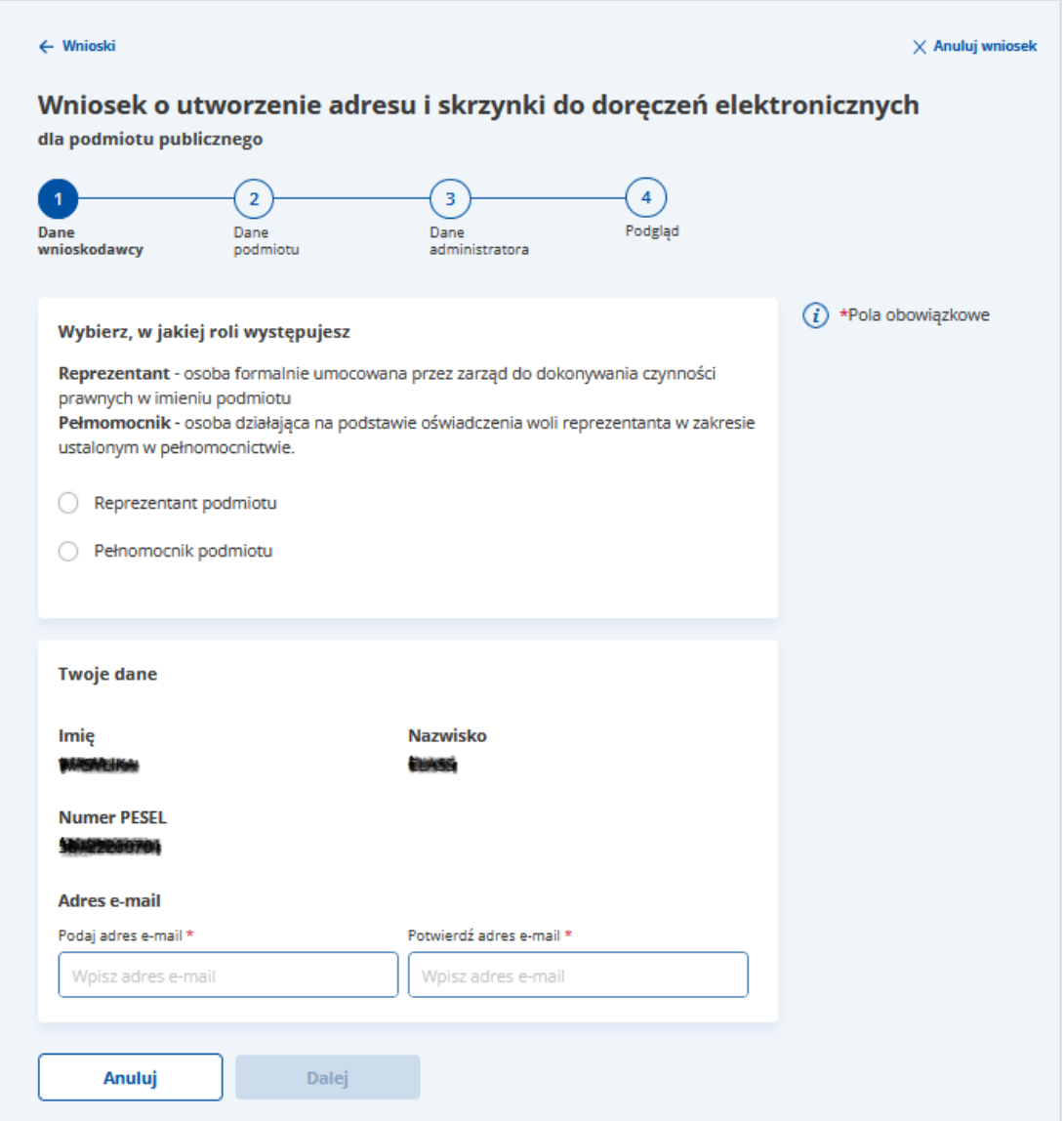

Na stronie dostępny jest wniosek z formularzem do wypełnienia, podzielony na sekcje. Każda z sekcji zawiera pola do wypełnienia (pola obowiązkowe oznaczono czerwoną gwiazdką "\*").

#### **Pamiętaj!**

W zależności od tego, które pola wybierzesz, takie sekcje zostaną udostępnione do uzupełnienia.

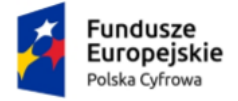

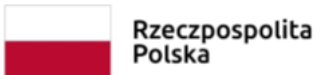

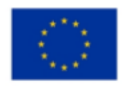

#### **Sekcja 1. Wybierz, w jakiej roli występujesz**

Zaznacz w jakiej roli występujesz z wnioskiem:

• Reprezentant podmiotu – osoba formalnie umocowana przez zarząd do dokonywania

czynności prawnych w imieniu podmiotu, lub

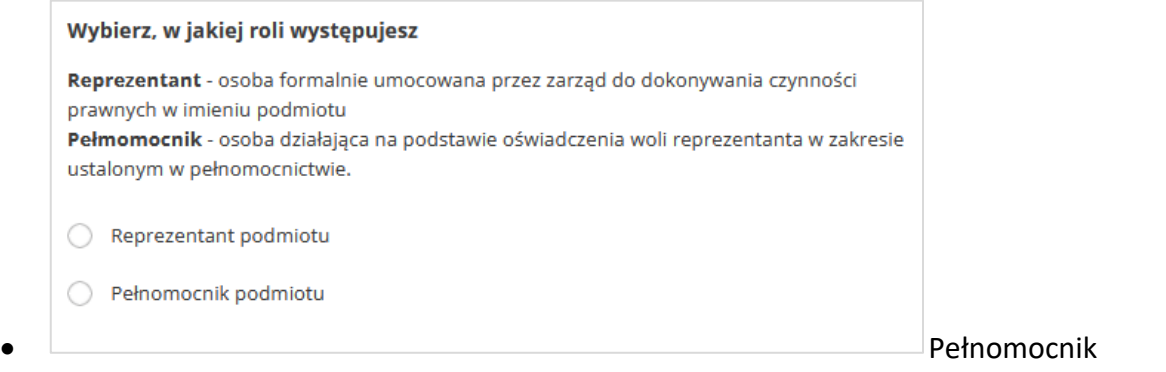

podmiotu – osoba działająca na podstawie oświadczenia woli reprezentanta w zakresie ustalonym w pełnomocnictwie.

#### **Sekcja 2. Twoje dane**

Dane w tej sekcji są automatycznie uzupełnione informacjami z Profilu Zaufanego. Są to:

- Imię
- Nazwisko
- Numer PESEL.

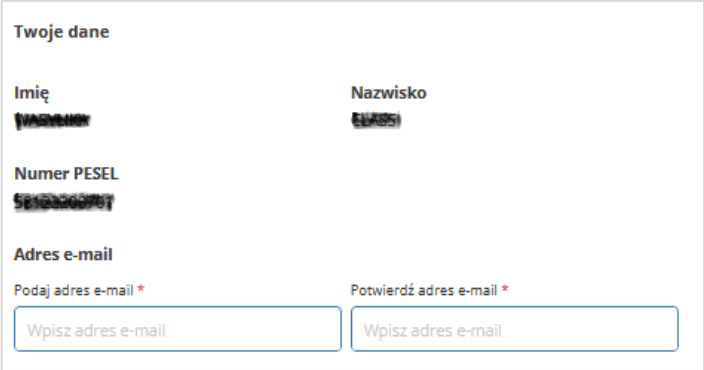

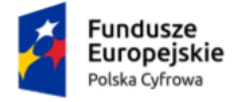

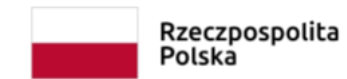

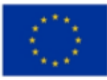

Dodatkowo należy podać i potwierdzić adres e-mail wnioskodawcy.

#### **Sekcja 3. Załączniki**

W tej sekcji dodajesz załączniki.

Gdy w **Sekcji 1** wybierzesz opcję **Reprezentant podmiotu** dostępne jest załączenie

dokumentu potwierdzający reprezentację podmiotu (opcjonalnie).

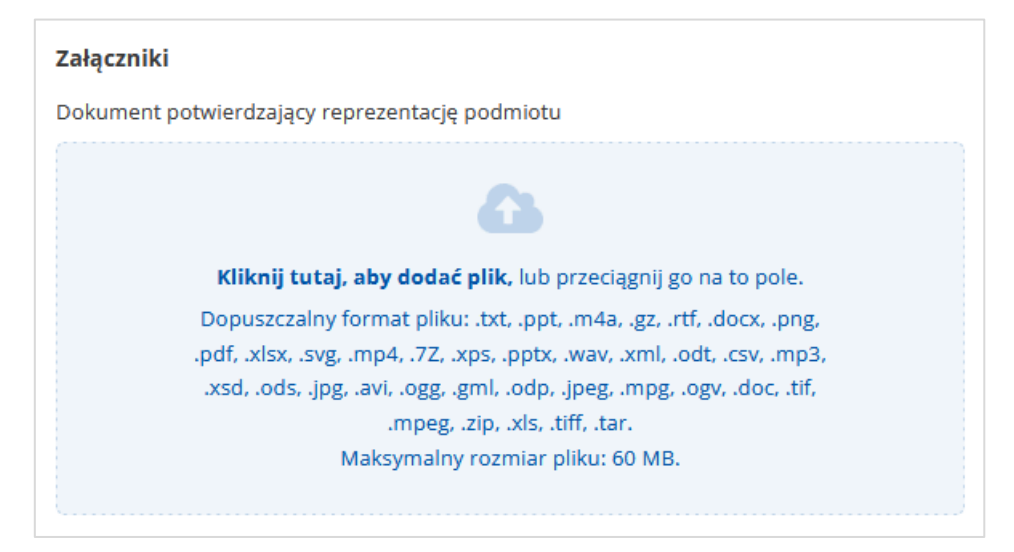

Gdy w **Sekcji 1** wybierzesz opcję **Pełnomocnik podmiotu** dostępne jest załączenie pełnomocnictwa od osoby, dla której składasz wniosek\* (dokument wymagany).

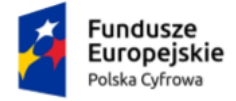

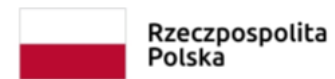

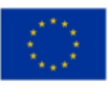

#### **Pamiętaj!**

Zanim dodasz dokument pełnomocnictwa, upewnij się, że zawiera on datę i miejsce sporządzenia pełnomocnictwa, treść wskazuje jednoznacznie, że jesteś upoważniony/a do dokonywania wpisów do BAE w imieniu podmiotu, którego dane znajdą się we wniosku, załączane pełnomocnictwo jest podpisane przez podmiot, w imieniu którego składasz wniosek, a podpis ten ma cechy podpisu własnoręcznego.

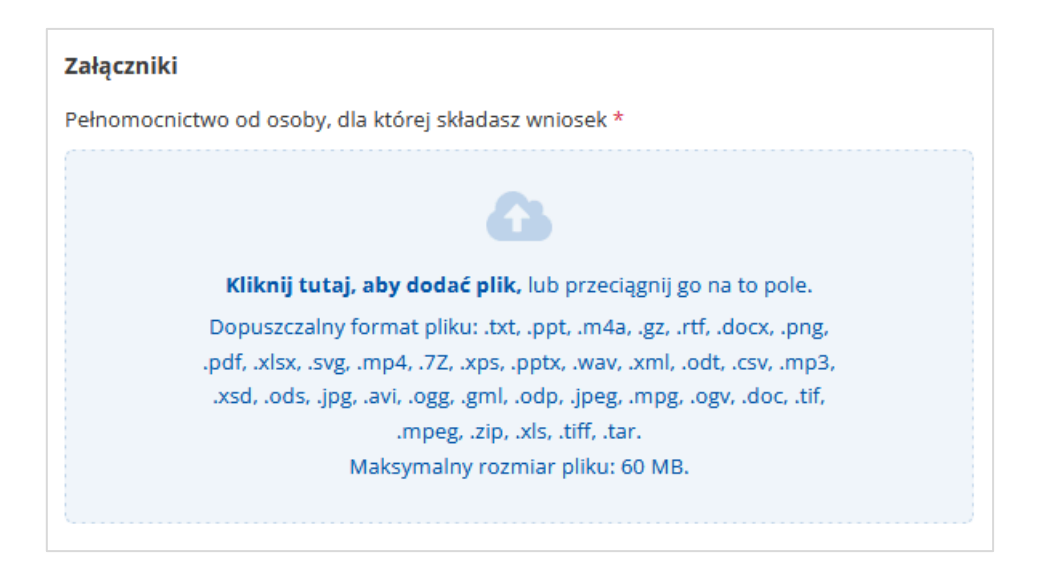

W tej części wybierasz również **opłatę za pełnomocnictwo**. Masz do wyboru opcje:

- Masz prawo do zwolnienia z opłaty, lub
- Nie masz prawa do zwolnienia z opłaty.

Gdy wybierzesz opcję **Masz prawo do zwolnienia z opłaty** dostępny będzie słownik z

wyborem powodu zwolnienia:

- Działasz w imieniu jednostki budżetowej
- Działasz w imieniu jednostki samorządu terytorialnego.

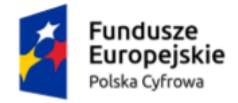

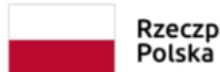

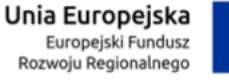

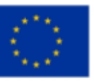

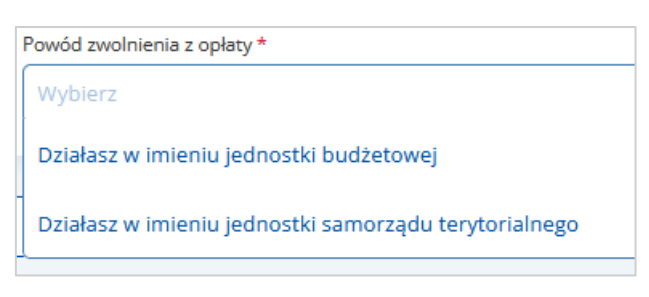

Gdy wybierzesz opcję **Nie masz prawa do zwolnienia z opłaty**, musisz załączyć **potwierdzenie opłaty za pełnomocnictwo**\* (dokument wymagany).

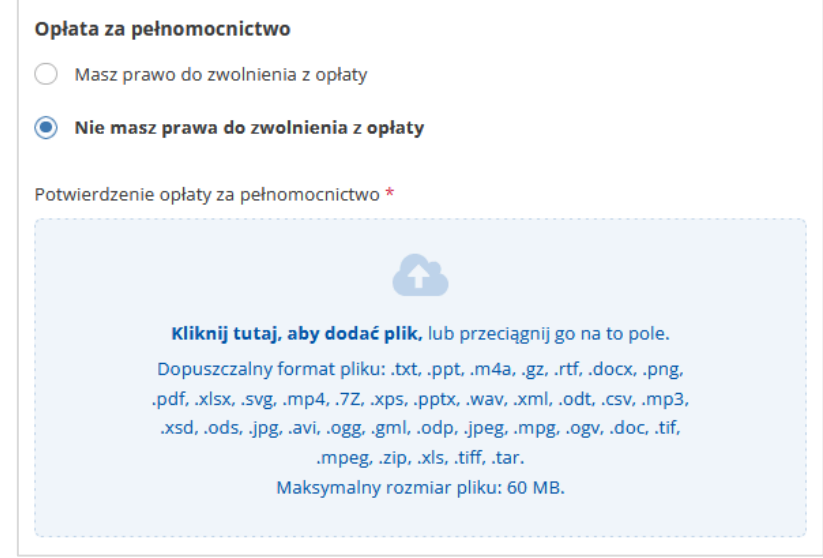

W formularzu występuje możliwość dodawania jednego lub kilku załączników, jak również ich usuwania. **Są dwa sposoby dodawania załączników:**

• Przy użyciu odnośnika **Kliknij tutaj, aby dodać plik** – po kliknięciu w odnośnik, masz możliwość wyboru pliku, który chcesz dołączyć.

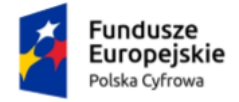

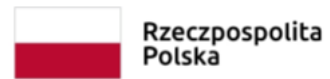

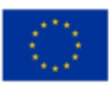

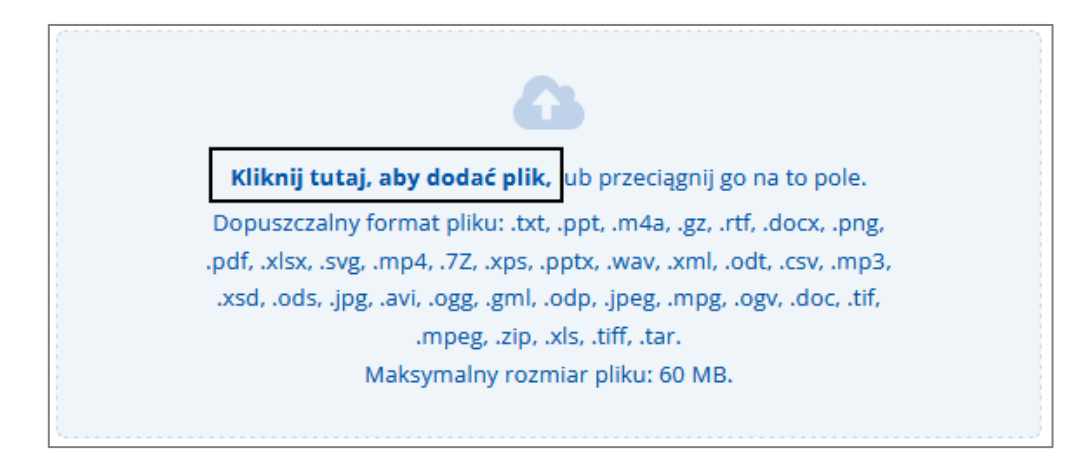

• Metodą **Przeciągnij i puść** – trzymając lewy klawisz myszy przeciągasz w pole plik, który chcesz dołączyć i zwalniasz klawisz myszy.

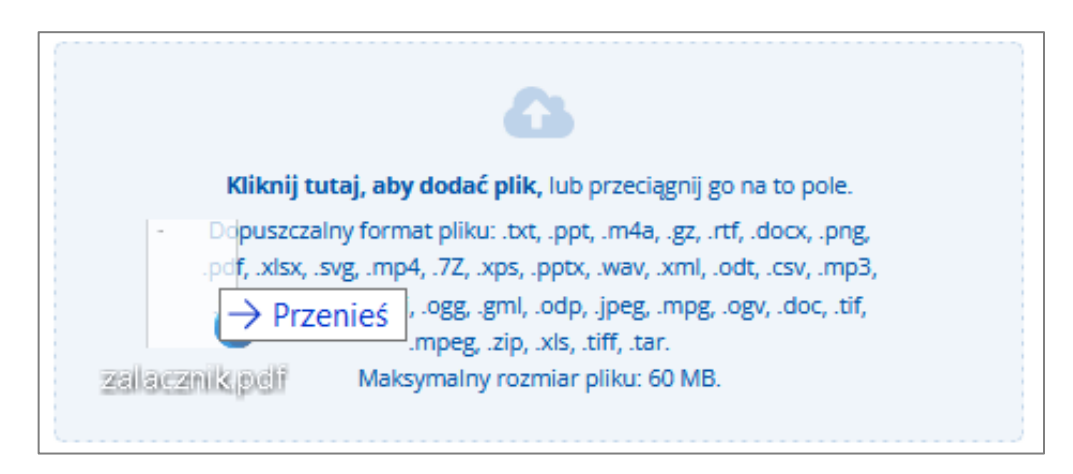

#### **Załączniki mogą posiadać:**

- 1. Dopuszczalny format plików: .txt, .ppt, .m4a, .gz, .rtf, .docx, .png, .pdf, .xlsx, .svg, .mp4, .7Z, .xps, .pptx, .wav, .xml, .odt, .csv, .mp3, .xsd, .ods, .jpg, .avi, .ogg, .gml, .odp, .jpeg, .mpg, .ogv, .doc, .tif, .mpeg, .zip, .xls, .tiff, .tar.
- 2. Maksymalny rozmiar załącznika: 60 MB.

**Przerwanie wnioskowania lub akceptacja danych i przejście do kolejnego kroku**

Pod formularzem dostępne są przyciski:

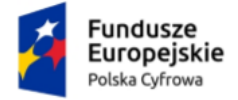

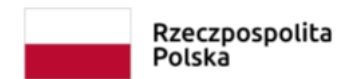

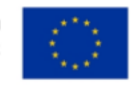

• **Anuluj** – po kliknięciu przycisku, wyświetla się strona **Wnioski o utworzenie adresu i skrzynki do doręczeń elektronicznych**. Przycisk dostępny jest tylko w pierwszym kroku.

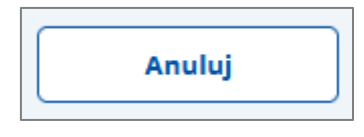

• **Dalej** – przycisk jest nieaktywny (kolor szary) jeżeli nie wypełniłeś pól obligatoryjnych. Po kliknięciu przycisku zostaną podświetlone pola, które musisz jeszcze uzupełnić.

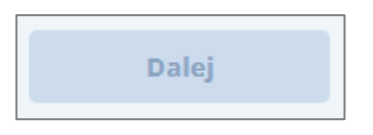

Po wypełnieniu wymaganych pól przycisk stanie się aktywny (kolor granatowy). Po kliknięciu w aktywny przycisk przejdziesz do kolejnego kroku.

### **Pamiętaj!**

Wygląd formularza w kolejnych krokach będzie się zmieniał, w zależności od tego, które pola w poszczególnych sekcjach zostaną wybrane.

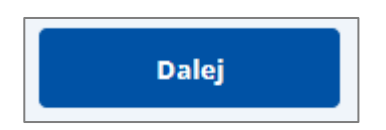

Na górze strony dostępny jest również link **Anuluj wniosek** – kliknięcie linku powoduje anulowanie wprowadzonych informacji i przejście na stronę **Twoje skrzynki**.

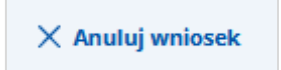

Dodatkowo, w górnej części formularza, wyświetla się informacja, na którym aktualnie kroku się znajdujesz.

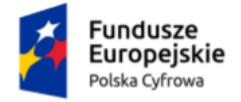

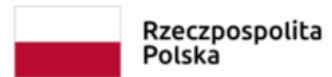

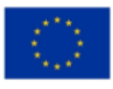

<span id="page-20-0"></span>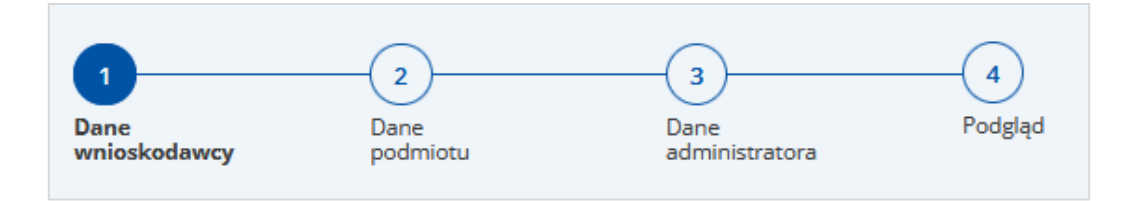

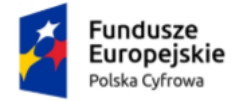

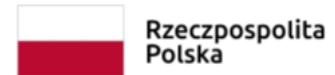

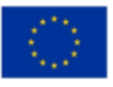

### <span id="page-21-0"></span>**1.2. Dane podmiotu**

W kroku drugim uzupełniasz dane dotyczące podmiotu.

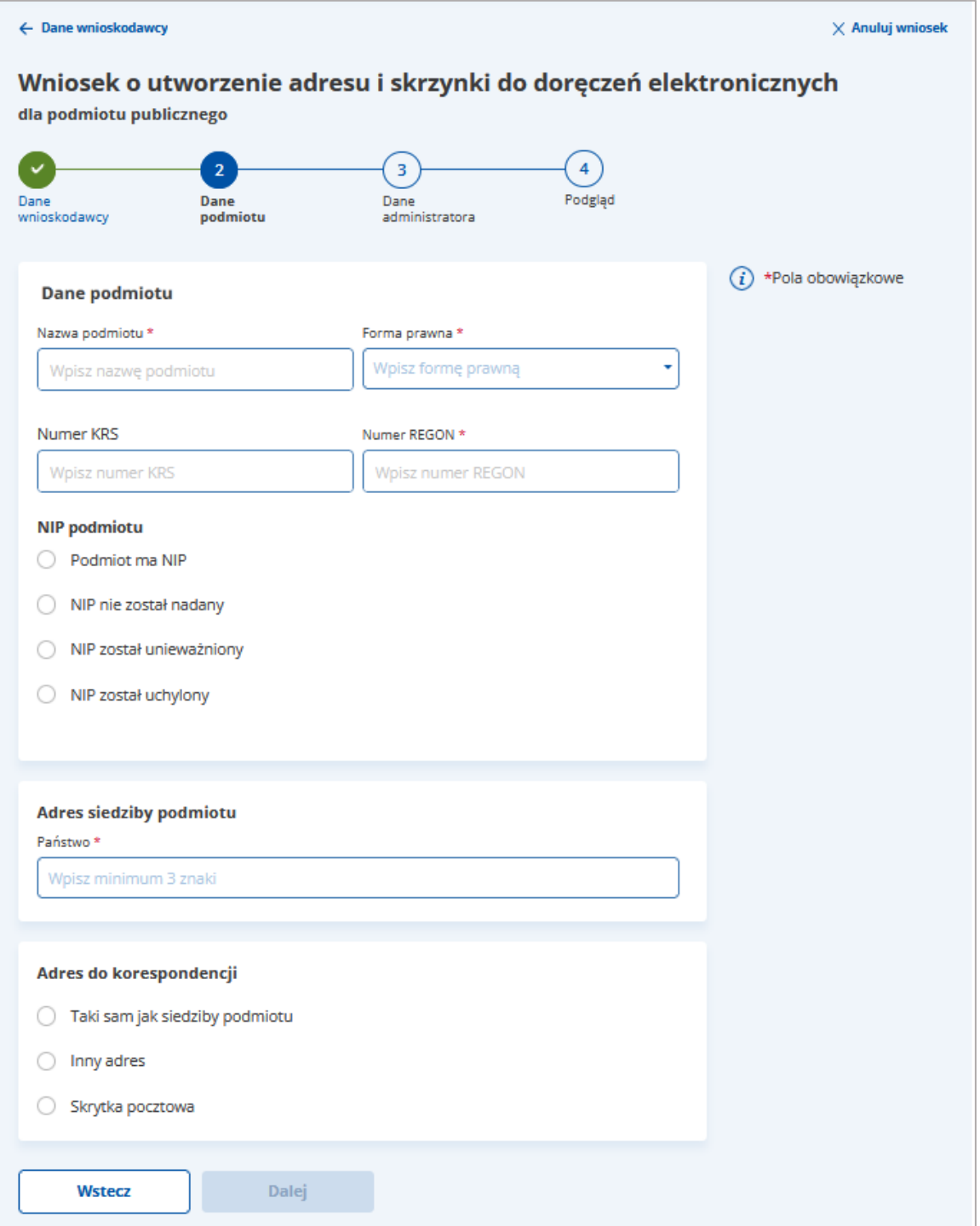

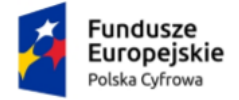

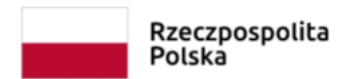

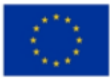

Na stronie dostępny jest wniosek z formularzem do wypełnienia, podzielony na sekcje. Każda z sekcji zawiera pola do wypełnienia (pola obowiązkowe oznaczono czerwoną gwiazdką "\*").

#### **Pamiętaj!**

W zależności od tego, które pola wybierzesz takie sekcje zostaną udostępnione do uzupełnienia.

#### **Sekcja 1. Dane podmiotu**

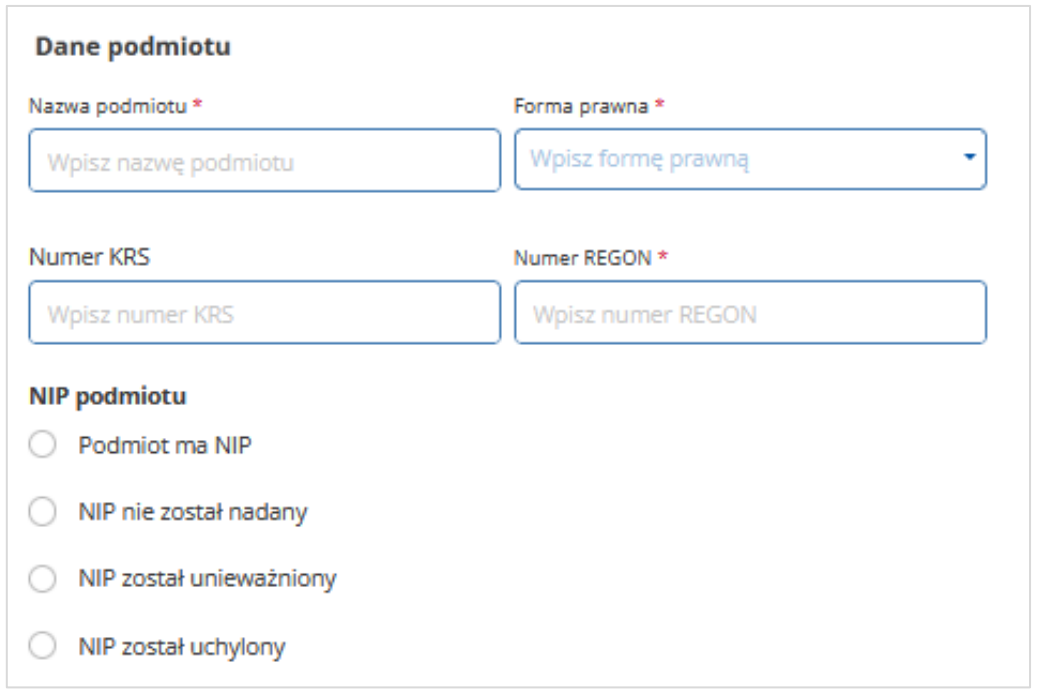

#### Wpisz dane podmiotu:

- Nazwę podmiotu\*
- Numer REGON\*
- Numer KRS lub pozostaw pole puste jeżeli nie nadano numeru podmiotowi
- Numer NIP lub zaznacz odpowiednie pole, jeżeli NIP nie został nadany, został unieważniony lub uchylony.

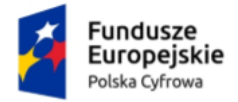

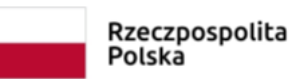

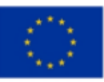

Z listy rozwijalnej wybierz formę prawną podmiotu\*:

- Europejskie ugrupowanie współpracy terytorialnej
- Jednostka organizacyjna związku metropolitalnego
- Przedszkole publiczne
- Publiczne szkoły, zespoły szkół i placówki oświatowe
- Związek metropolitalny
- Państwowa jednostka organizacyjna
- Uczelnia wyższa
- Jednostka samorządu terytorialnego
- Organ administracji rządowej
- Organ kontroli państwowej i ochrony prawa
- Inna państwowa lub samorządowa osoba prawna
- Sąd
- Trybunał
- Inne
- Stowarzyszenia nierejestrowe
- Organizacje społeczne oddzielnie niewymienione niewpisane do KRS
- Samorządy gospodarcze i zawodowe niewpisane do KRS
- Uczelnia niepubliczna
- Federacja podmiotów systemu szkolnictwa wyższego i nauki.

#### Zaznacz, czy podmiot ma NIP:

- Podmiot ma NIP po zaznaczeniu, musisz podać numer NIP
- NIP nie został nadany
- NIP został unieważniony
- NIP został uchylony.

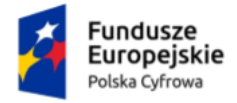

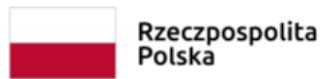

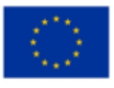

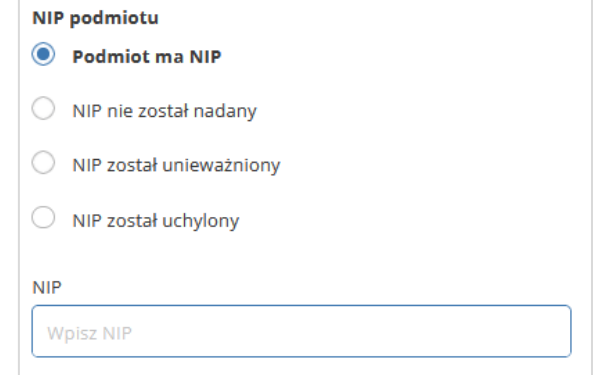

#### **Sekcja 2. Podaj adres siedziby podmiotu**

Wpisz adres siedziby podmiotu:

• Państwo\* – pole słownikowe

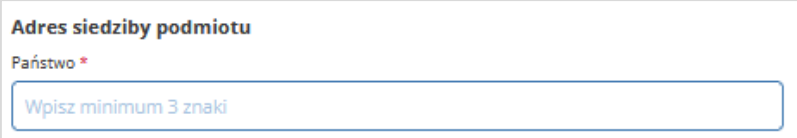

• Województwo\* – pole słownikowe

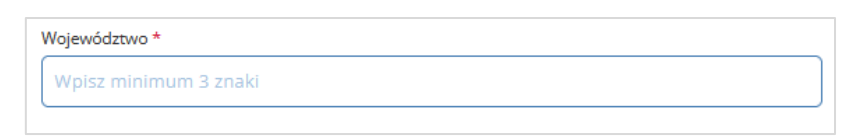

• Powiat\* – pole słownikowe

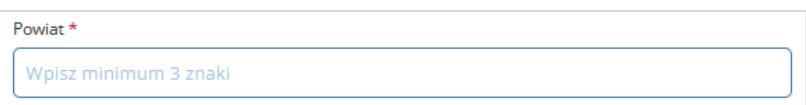

• Gmina\* – pole słownikowe

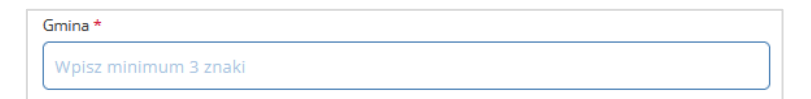

• Miejscowość\* – pole słownikowe

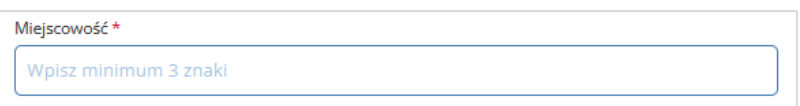

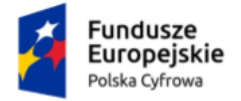

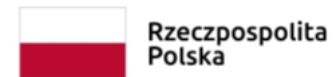

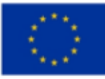

• Kod pocztowy\*

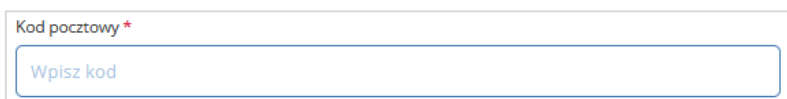

• Ulica\* – pole słownikowe. Jeśli nie ma ulicy zaznacz opcje **Moja miejscowość nie ma** 

**ulicy**

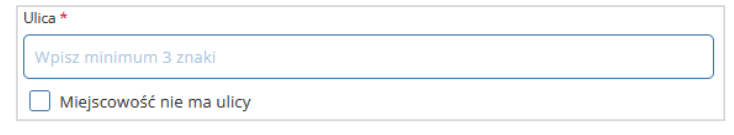

• Numer domu\*

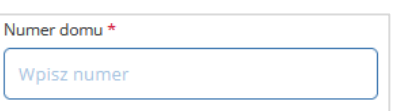

• Numer lokalu\* – jeśli nie ma numeru lokalu zaznacz opcję **Nie ma numeru lokalu.**

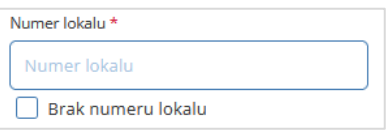

#### **Sekcja 3. Podaj adres do korespondencji**

W tej części podajesz adres do korespondencji:

- Taki sam jak siedziby podmiotu jak wyżej.
- Inny adres jeśli występuje inny adres do korespondencji, musisz wypełnić pola analogicznie jak w **Sekcji 2 Podaj adres siedziby podmiotu publicznego**.
- Skrytka pocztowa.

#### **Pamiętaj!**

Ten adres zostanie wpisany do Bazy Adresów Elektronicznych (BAE). Może być wykorzystywany w ramach usługi hybrydowej – a więc w sytuacji, w której przesyłka będzie miała formę listu.

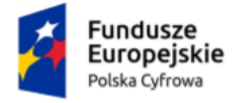

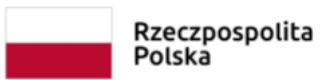

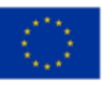

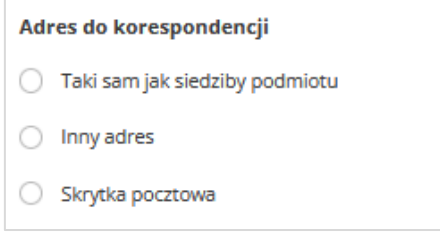

Gdy wybierzesz opcję **Skrytka pocztowa**, musisz uzupełnić pola:

• Państwo\* – pole słownikowe

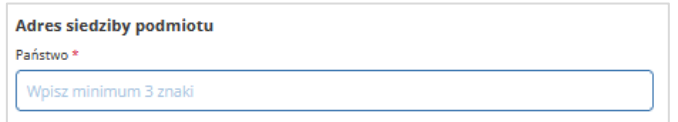

• Województwo\* – pole słownikowe

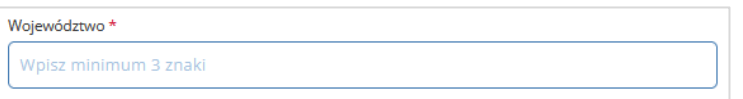

• Powiat\* – pole słownikowe

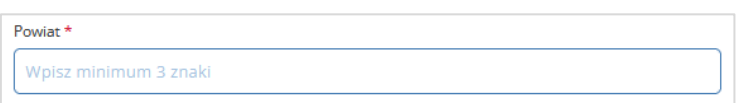

• Gmina\* – pole słownikowe

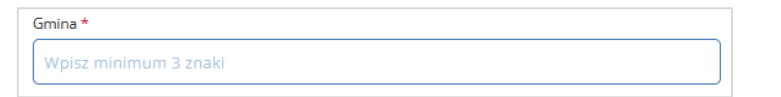

• Miejscowość\* – pole słownikowe

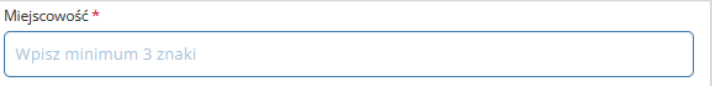

• Kod pocztowy\*

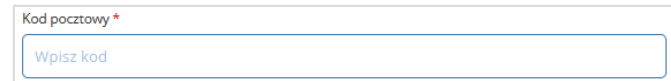

• Numer skrytki pocztowej\*.

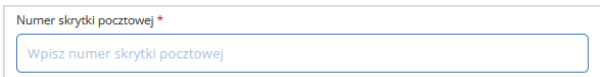

Po uzupełnieniu danych, kliknij przycisk **Dalej**, aby przejść do kroku trzeciego.

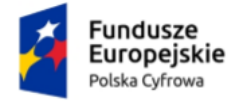

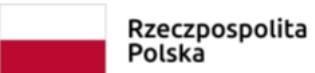

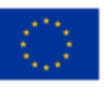

### <span id="page-27-0"></span>**1.3. Dane administratora**

W kroku trzecim wskazujesz, kto będzie administratorem skrzynki. Na adres e-mail administratora zostanie wysłany adres i parametry skrzynki do doręczeń elektronicznych.

#### **Pamiętaj!**

Administrator skrzynki to osoba, która reprezentuje podmiot publiczny – zarządza w jego imieniu skrzynką. Odbiera i wysyła wiadomości, nadaje i określa uprawnienia. Wskazuje osoby, które będą uprawnione do odbioru i nadawania wiadomości.

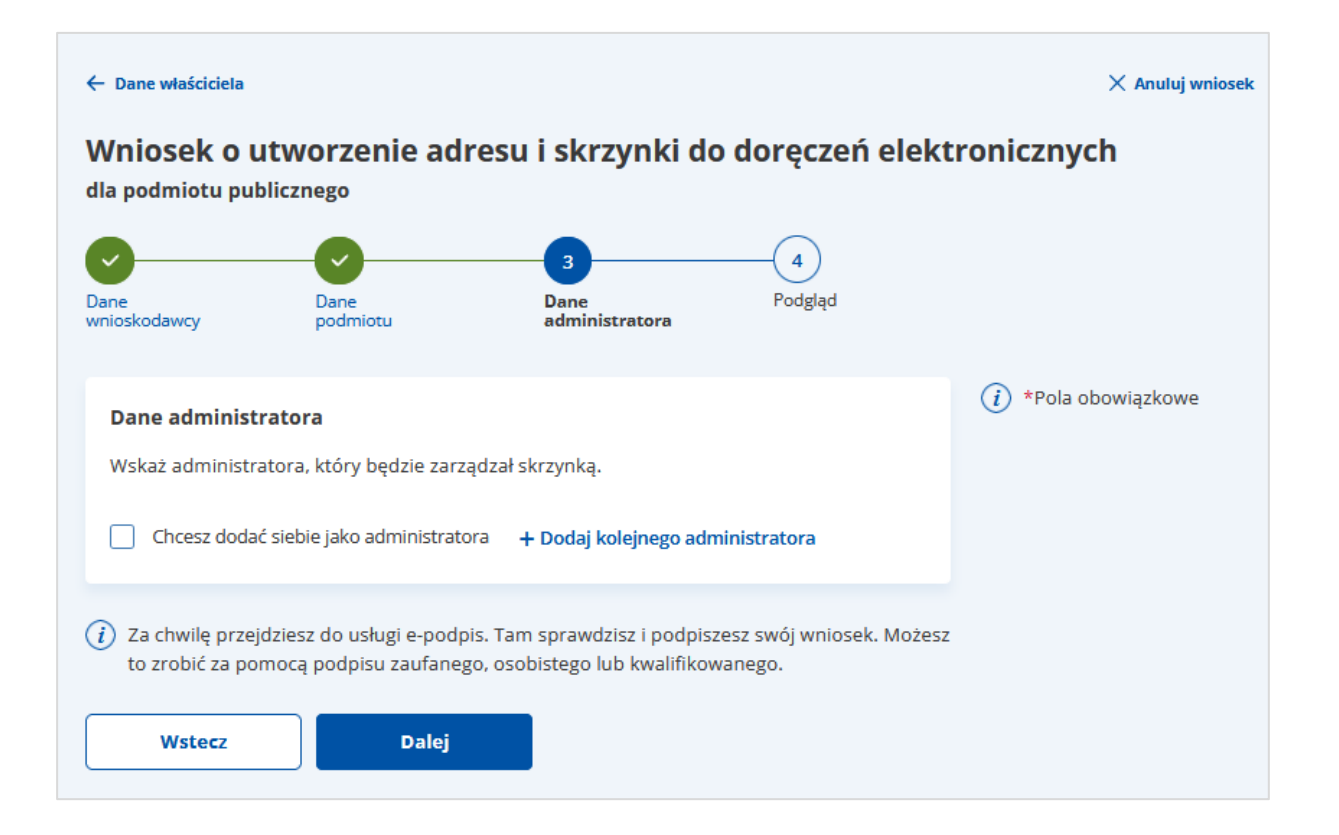

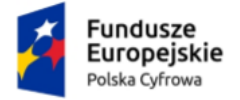

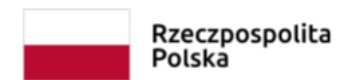

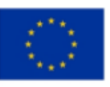

Na stronie wskazujesz, kto będzie administratorem skrzynki.

Do wyboru:

- Chcesz dodać siebie jako administratora
- Dodaj kolejnego administratora.

Chcesz dodać siebie jako administratora + Dodaj kolejnego administratora

Gdy wybierzesz opcję **Chcesz dodać siebie jako administratora**, dane administratora zostają automatycznie wypełnione na podstawie danych z sekcji **Twoje dane** z kroku **Dane wnioskodawcy**.

Gdy wybierzesz opcję **Dodaj kolejnego administratora**, musisz uzupełnić pola:

- Imię\*
- Nazwisko\*
- Numer PESEL\*
- Podaj adres e-mail\*
- Potwierdź adres e-mail\*.

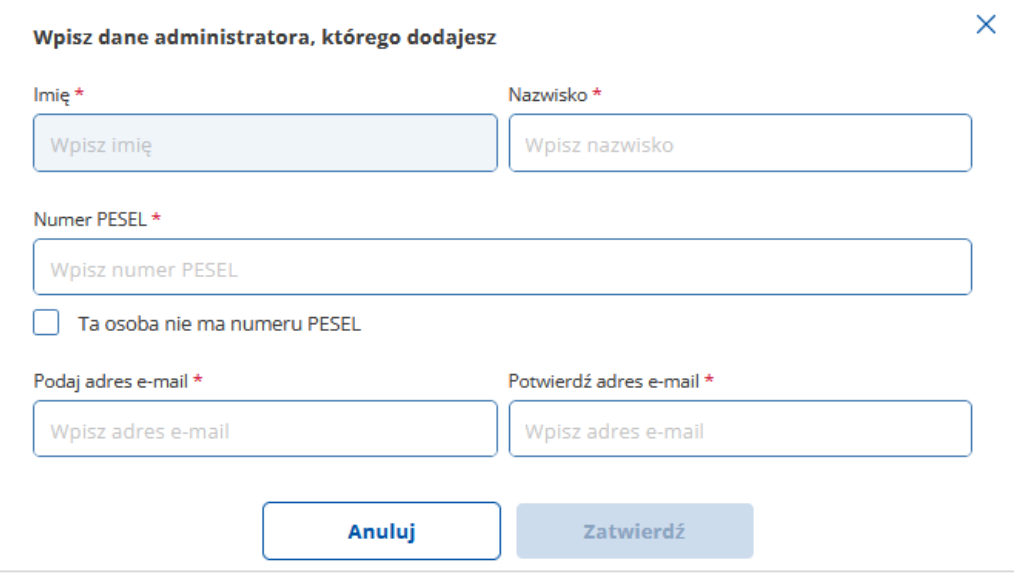

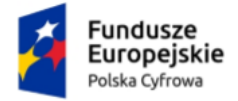

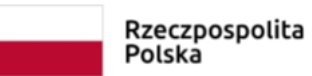

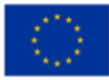

W przypadku, gdy wskazana osoba nie posiada numeru PESEL, możesz zaznaczyć odpowiednią opcję a następnie wpisać numer identyfikacyjny Unii Europejskiej.

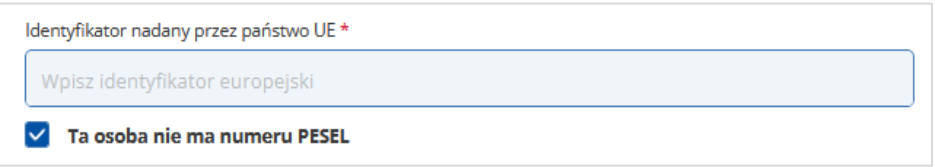

W ostatniej kolumnie wiersza z danymi administratora dostępne są przyciski:

• Edytuj – po kliknięciu przycisku możliwa jest edycja danych administratora

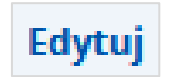

• Anuluj – po kliknięciu przycisku dodany administrator zostanie usunięty.

# Anuluj

<span id="page-29-0"></span>Po uzupełnieniu danych, kliknij przycisk **Dalej**, aby przejść do kroku czwartego.

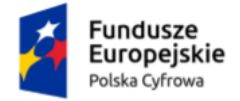

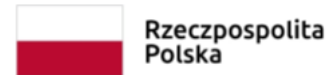

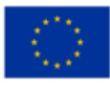

### <span id="page-30-0"></span>**1.4. Podgląd wniosku**

W tym kroku możesz sprawdzić i popisać wniosek. Podgląd wniosku zawiera podsumowanie danych właściciela, administratora i reprezentanta, adres korespondencyjny oraz adres siedziby i załączniki.

Po kliknięciu w kroku trzecim przycisku **Dalej** wyświetla się strona **Przeczytaj, jak** 

#### **przetwarzamy twoje dane**.

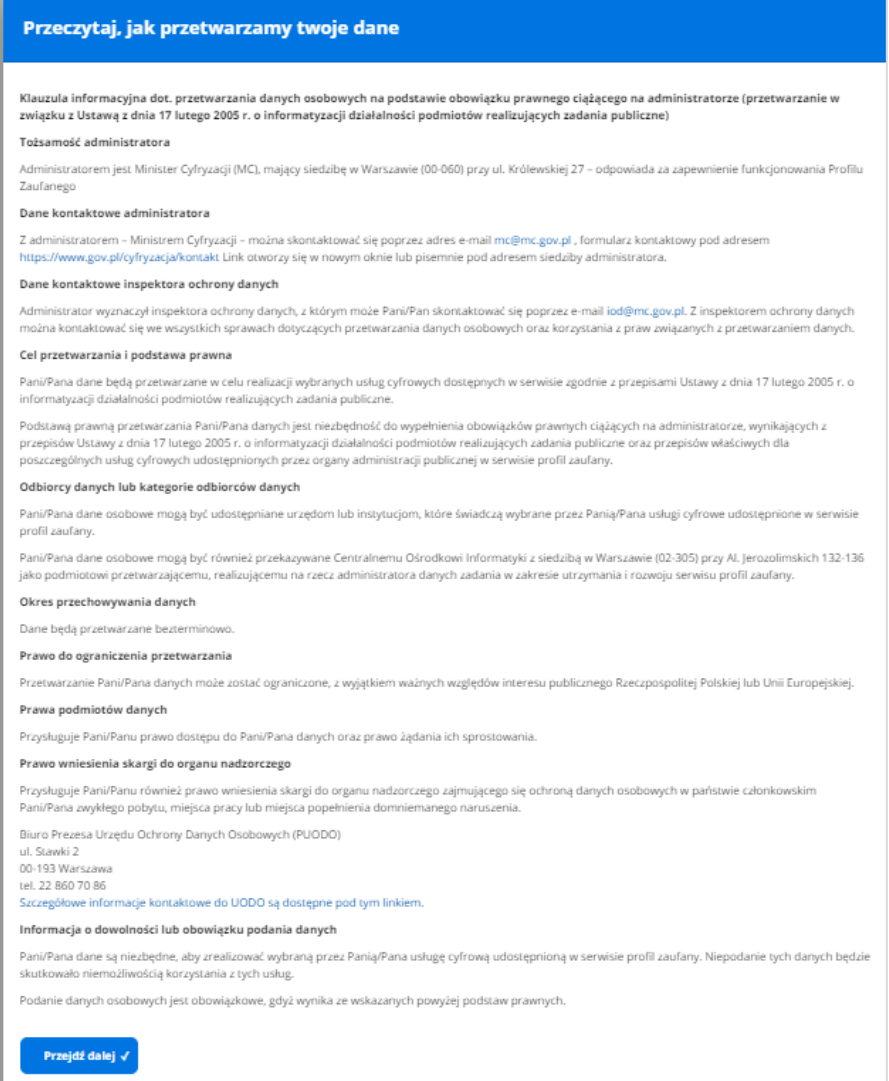

Po zapoznaniu się z informacjami, kliknij przycisk **Przejdź dalej**.

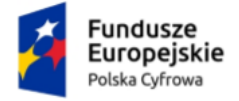

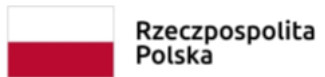

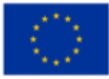

Wyświetla się strona na której możesz zweryfikować dane właściciela, administratora,

reprezentanta, adres korespondencyjny, adres siedziby i załączniki.

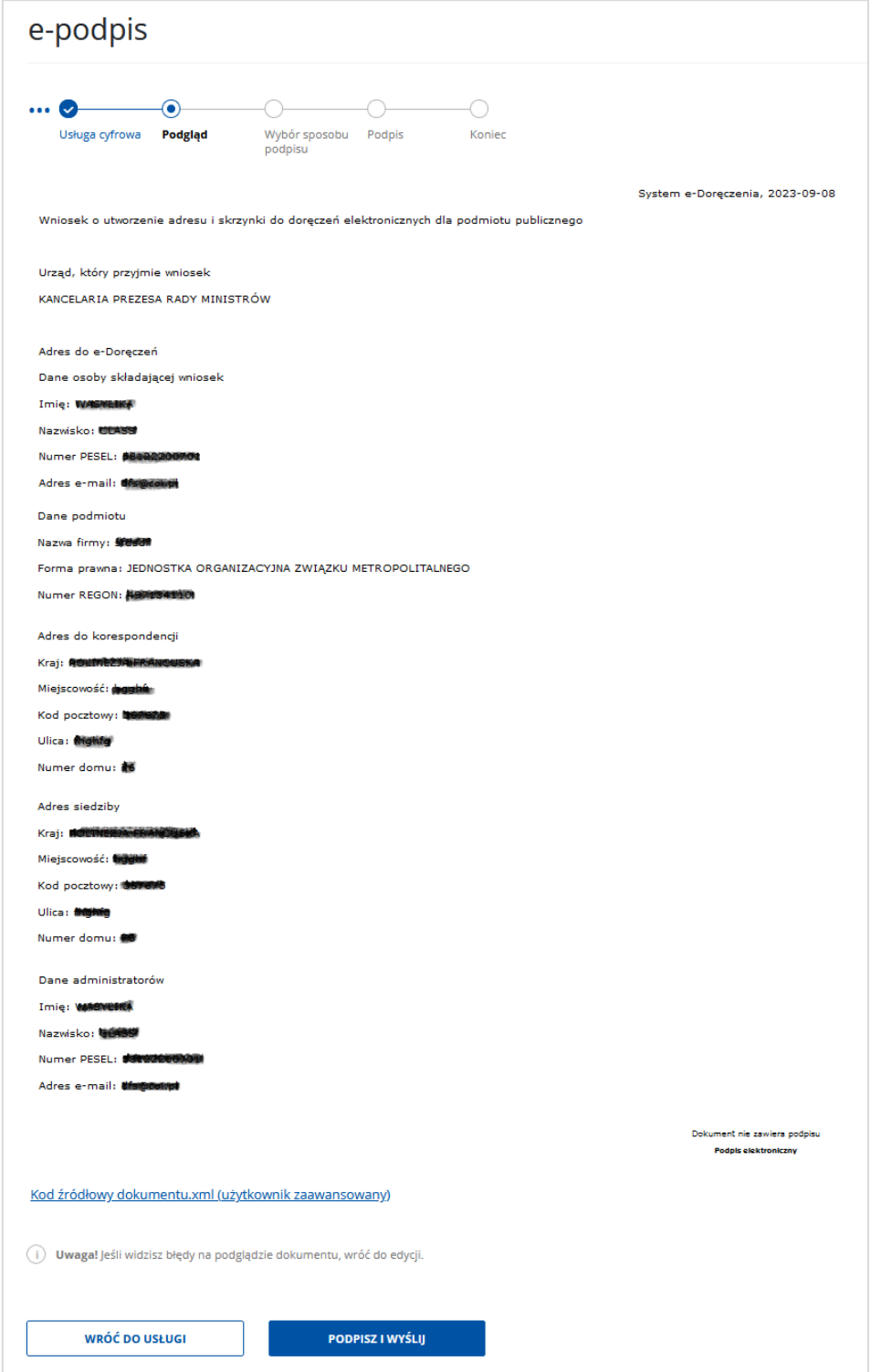

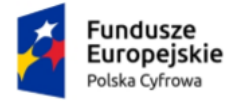

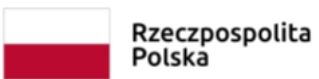

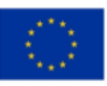

Na stronie dostępny jest również do pobrania wniosek w formacie xml. Wniosek nie jest jeszcze podpisany. Aby pobrać wniosek, kliknij link **Kod źródłowy dokumentu.xml (użytkownik zaawansowany)**, dostępny na dole strony. Po pobraniu wniosek możesz zapisać na dysku swojego komputera.

Na dole strony dostępne są dwa przyciski:

• **Wróć do usługi** – po kliknięciu masz możliwość edycji wcześniej wprowadzonych danych

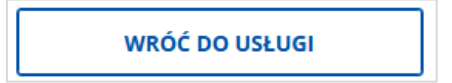

• **Podpisz i wyślij** – po kliknięciu przejdziesz do wyboru sposobu podpisu wniosku.

**PODPISZ I WYŚLIJ** 

<span id="page-32-0"></span>Zweryfikuj wprowadzone we wcześniejszych krokach dane a następnie kliknij przycisk **Podpisz i wyślij.** Przejdziesz do kolejnego kroku.

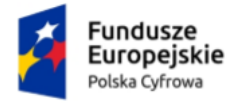

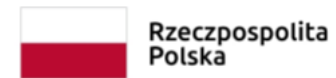

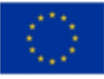

### <span id="page-33-0"></span>**1.5. Wybór sposobu podpisu**

W kroku piątym wybierasz sposób podpisu wniosku. Wniosek możesz podpisać **podpisem**

#### **zaufanym, osobistym lub kwalifikowanym**.

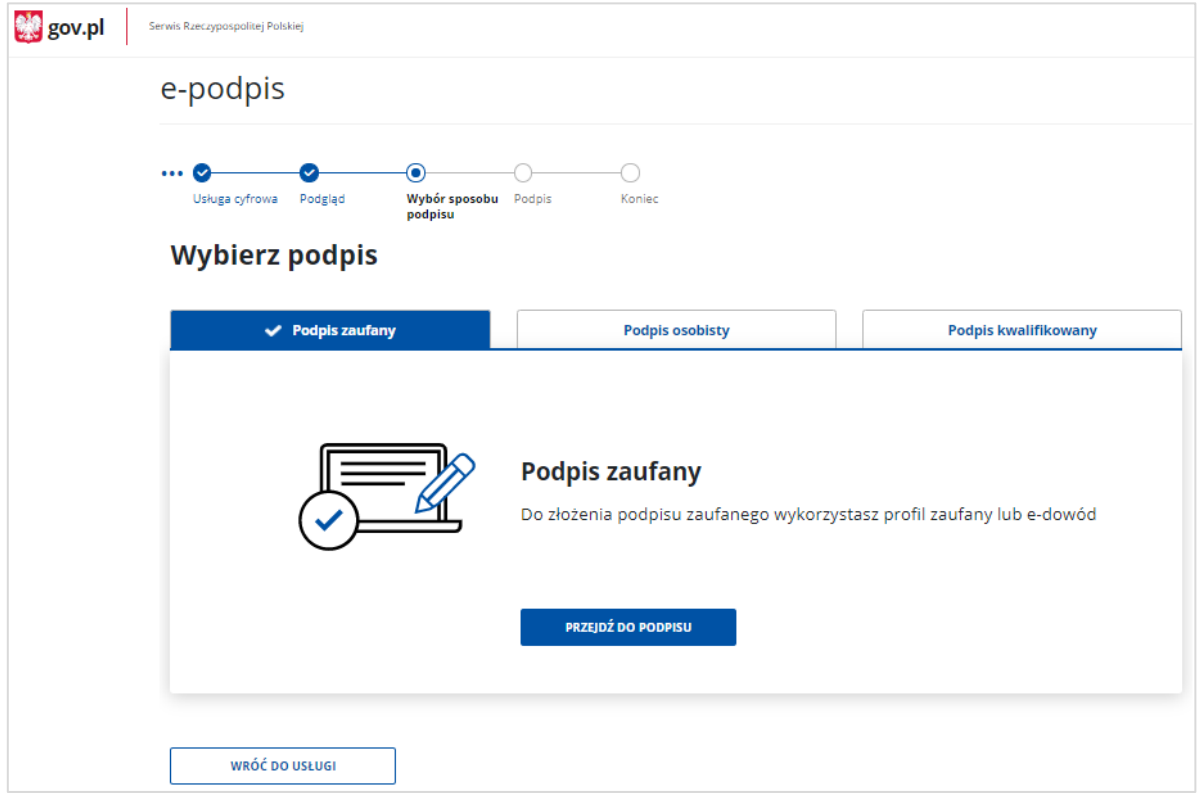

Aby wybrać odpowiednią opcję, kliknij na właściwą zakładkę.

#### **Podpis zaufany**

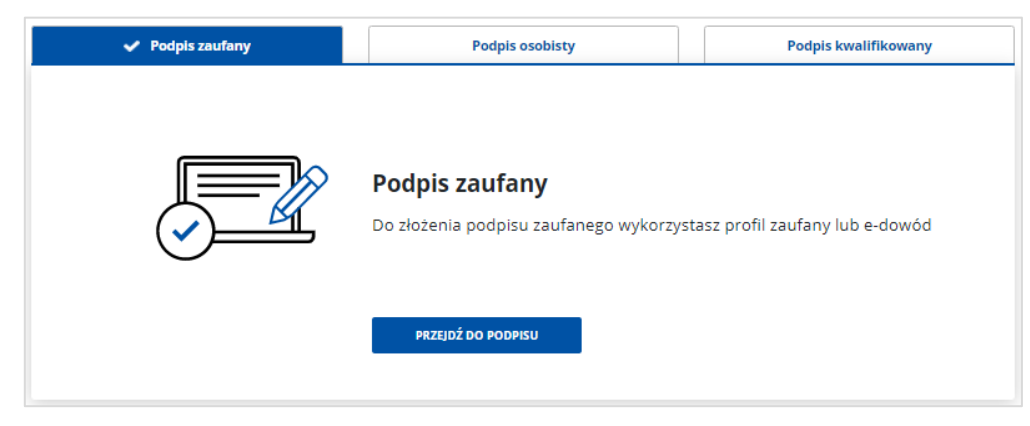

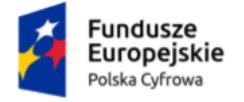

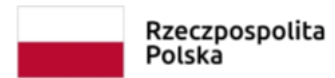

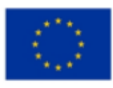

#### **Podpis osobisty**

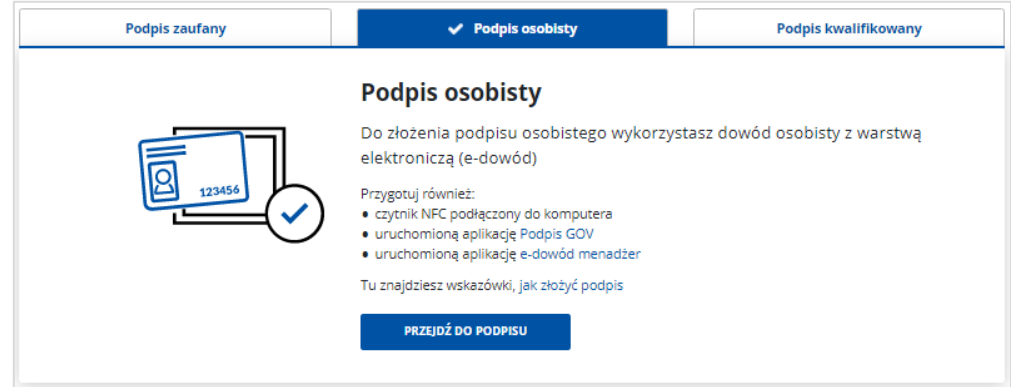

#### **Podpis kwalifikowany**

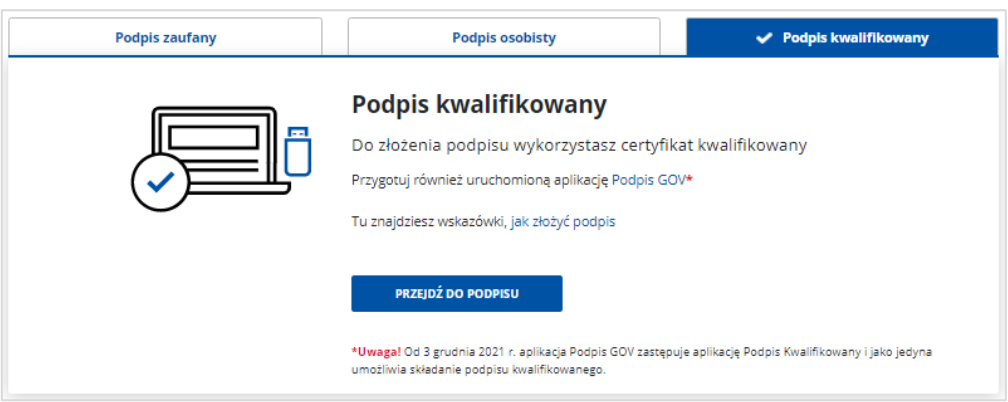

Wybierz odpowiedni podpis (w opisywanym przypadku jest to Podpis zaufany) i kliknij **Przejdź do podpisu**. Zostaniesz przeniesiony do kolejnego ekranu.

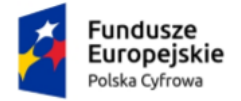

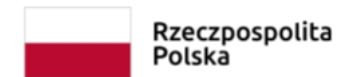

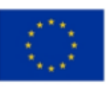

## <span id="page-35-0"></span>**1.6. Podpis**

W kroku szóstym wybierasz odpowiedni sposób złożenia podpisu.

### <span id="page-35-1"></span>1.6.1. Profil zaufany

Jeżeli wybierzesz sposób podpisu **Podpis zaufany**, kliknij przycisk **Przejdź do podpisu**.

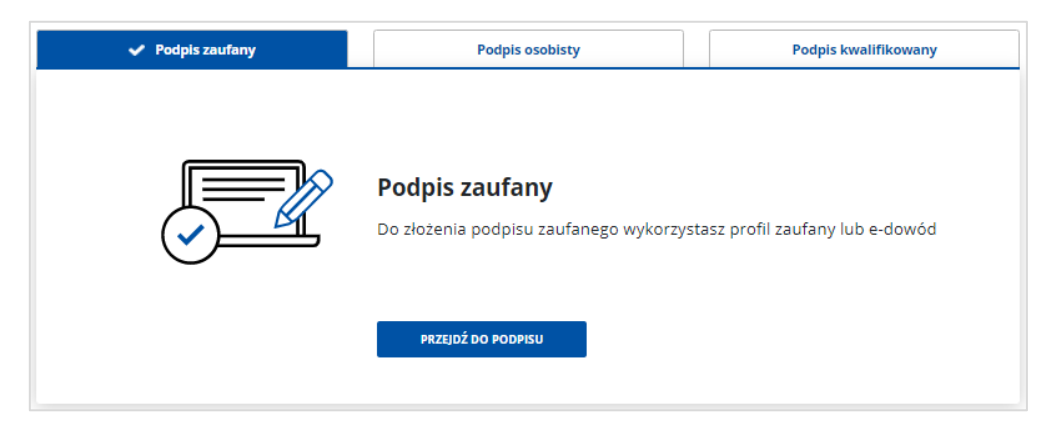

Wyświetla się strona, na której wybierasz sposób złożenia podpisu zaufanego. Masz do wyboru:

- Profil zaufany
- Podpis osobisty w e-dowodzie.

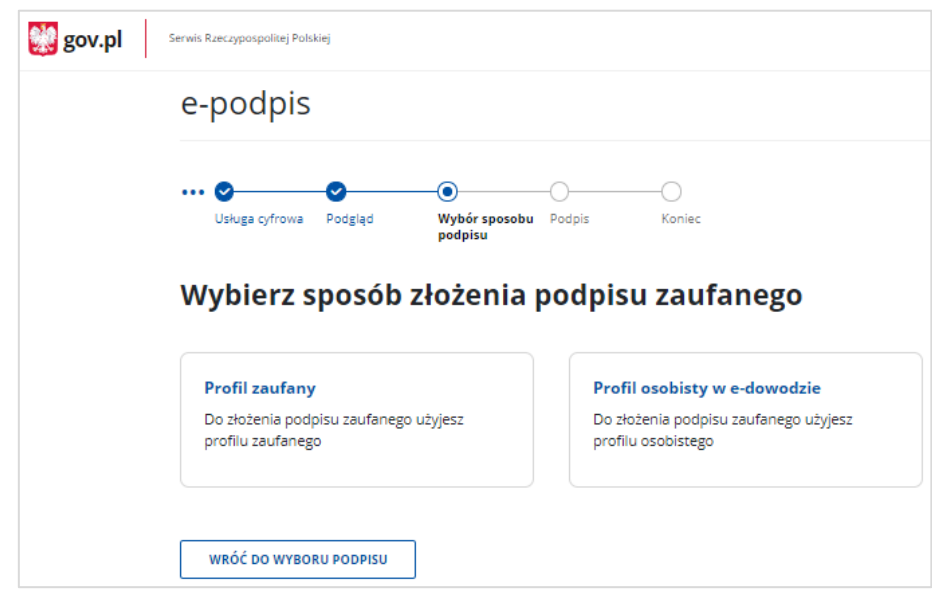

Wybierz sposób podpisu np. **Profil zaufany** i kliknij w odpowiedni przycisk.

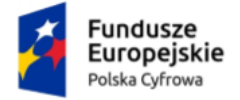

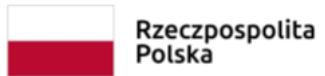

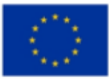

Po kliknięciu przycisku wyświetla się strona **Autoryzacja podpisania dokumentu**.

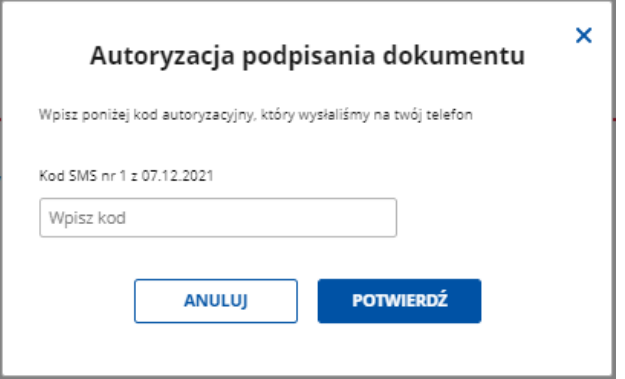

W polu **Wpisz kod**, wpisz kod autoryzacyjny z SMS-a, który otrzymałeś. Po wpisaniu kodu, kliknij przycisk **Potwierdź**. Przejdziesz do kroku siódmego.

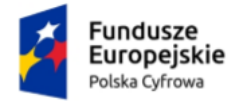

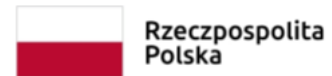

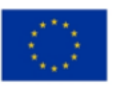

### <span id="page-37-0"></span>1.6.2. Podpis osobisty

Jeżeli wybierzesz sposób podpisu **Podpis osobisty**. Kliknij przycisk **Przejdź do podpisu**.

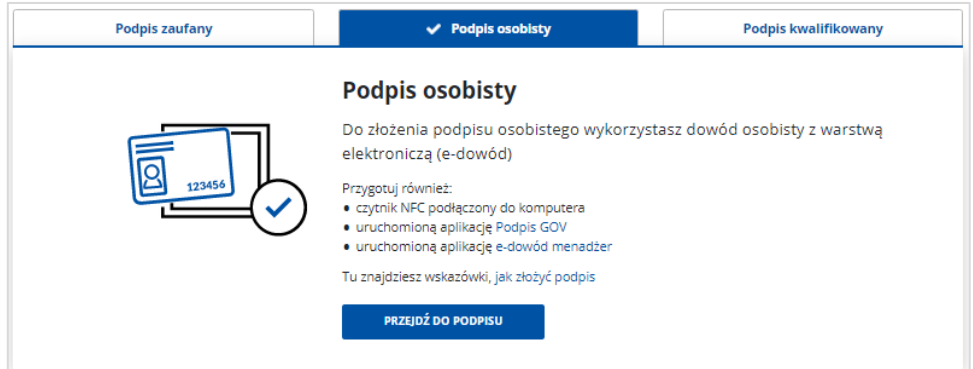

Po kliknięciu przycisku, wyświetla się strona **Podpis osobisty**, na której dostępny jest

przycisk:

• **Wróć do wyboru podpisu** – po kliknięciu kursorem myszy, wrócisz do strony z wyborem podpisu.

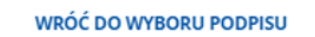

**PODPISZ** 

• **Podpisz** – po kliknięciu kursorem myszy, podpiszesz wniosek i przejdziesz do kroku siódmego.

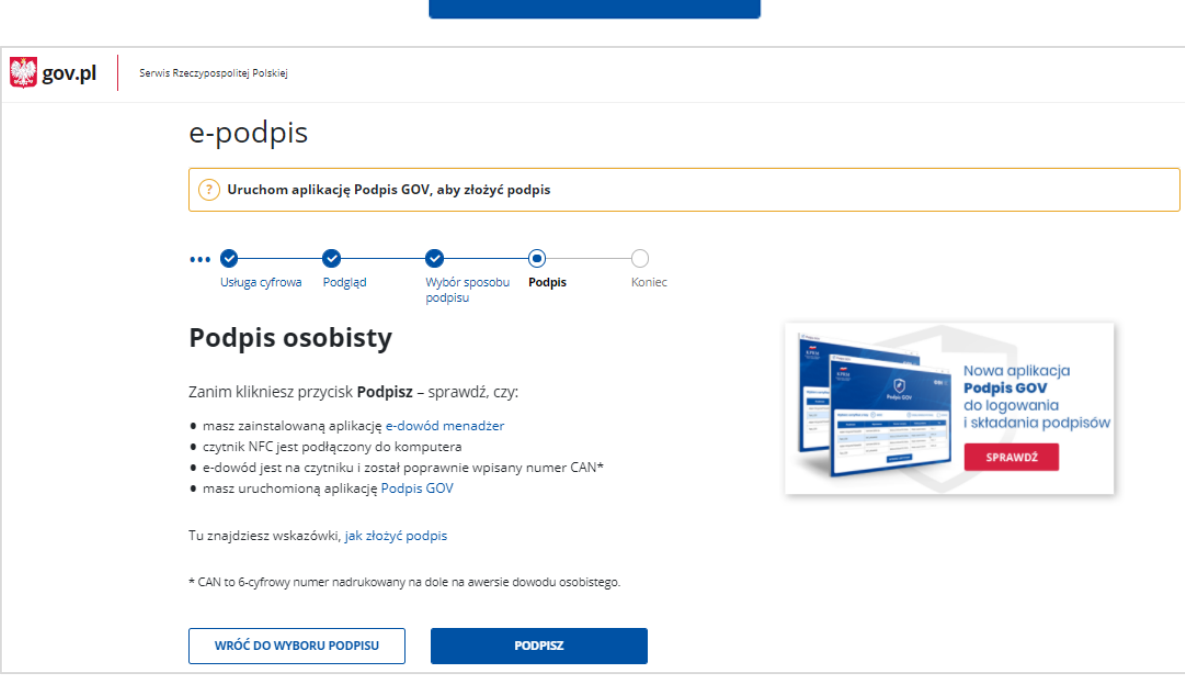

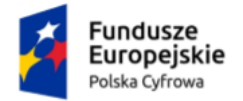

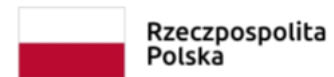

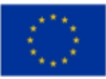

#### <span id="page-38-0"></span>**Podpis kwalifikowany**

Jeżeli wybierzesz sposób podpisu **Podpis kwalifikowany**, kliknij przycisk **Przejdź do podpisu**.

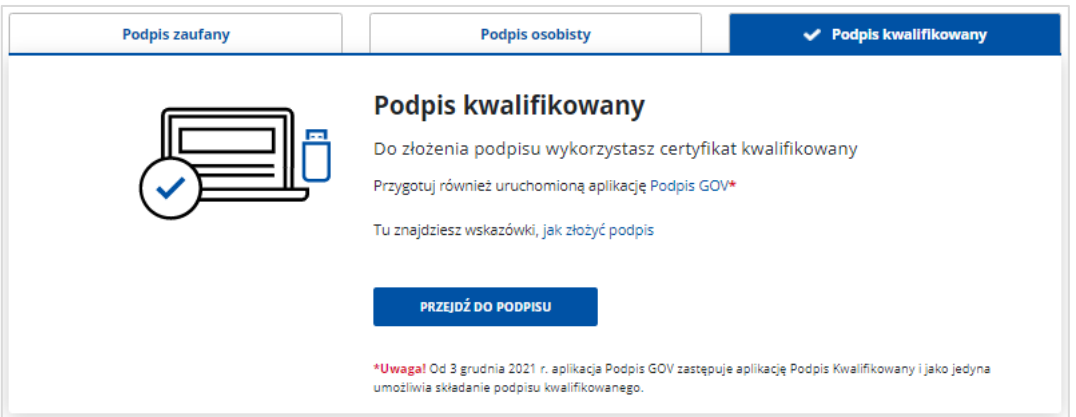

Wyświetla się strona **Podpis kwalifikowany**, na której dostępny jest przycisk:

• **Wróć do wyboru podpisu** – po kliknięciu przycisku, wrócisz do strony z wyborem podpisu.

<span id="page-38-1"></span>WRÓĆ DO WYBORU PODPISU

• **Podpisz** – po kliknięciu przycisku, podpiszesz wniosek i przejdziesz do kroku siódmego.

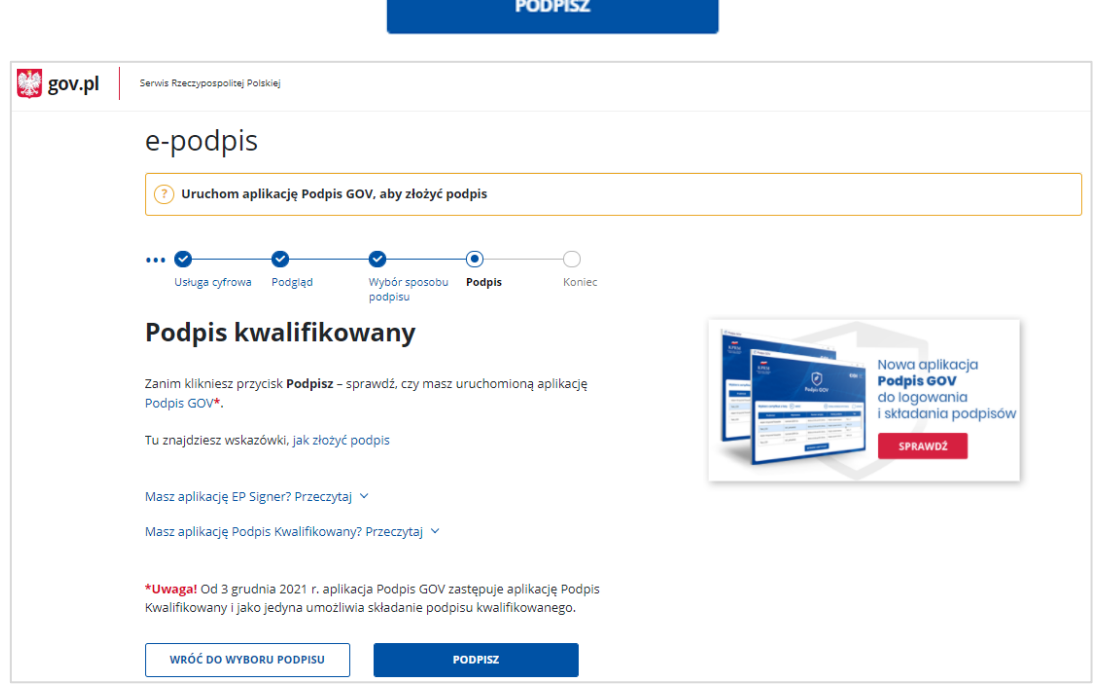

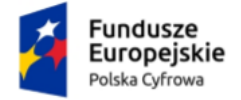

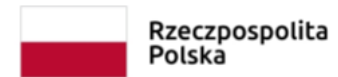

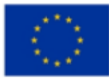

# <span id="page-39-0"></span>**1.7. Koniec**

W kroku siódmym wyświetla się strona z informacją, że wniosek został wysłany.

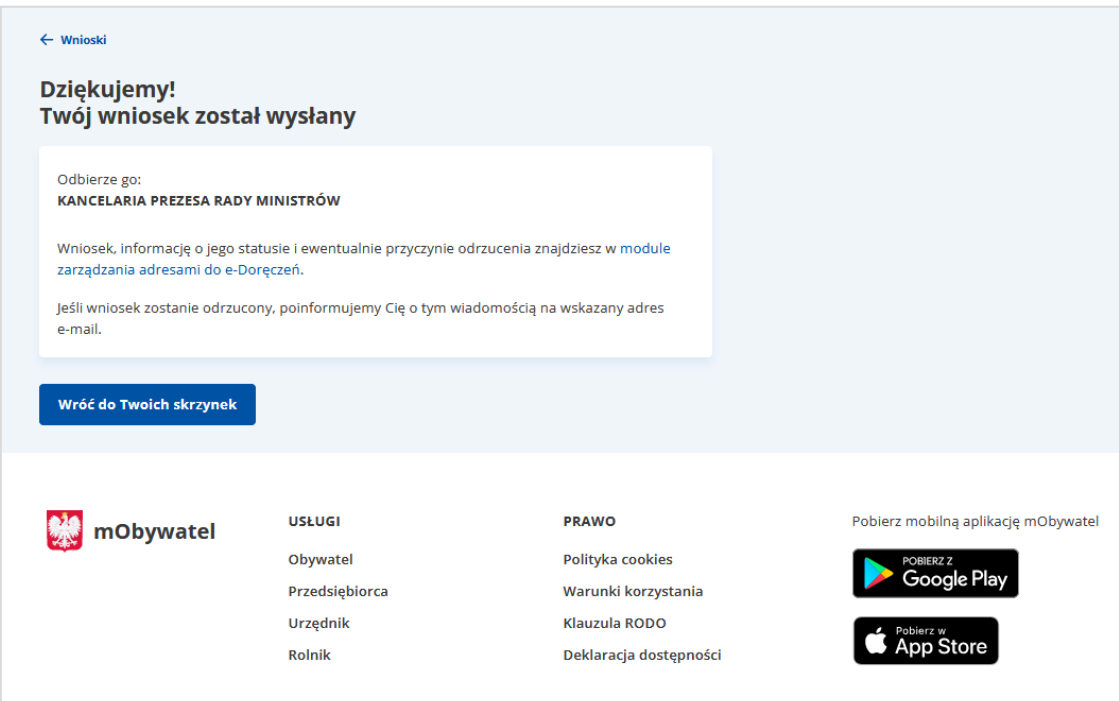

Na stronie dostępny jest przycisk **Wróć do Twoich krzynek**, który umożliwi Ci powrót na stronę główną serwisu.

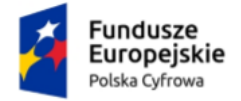

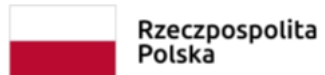

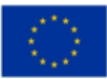

# <span id="page-40-0"></span>**2. Podstawa prawna**

Podstawę prawną dla funkcjonowania usługi e-Doręczeń stanowi **ustawa z dnia 18 listopada 2020 r. o doręczeniach elektronicznych (tj. Dz.U. 2023 r. poz. 285 z późn. zm.)**.